**WDz-Tutorial 6** 

# **Cobol-Entwicklung auf entferntem Host**

Copyright © Institut für Informatik, Universität Leipzig

Dieses Tutorial behandelt die Entwicklung einer entfernten Cobol-Anwendung unter Nutzung des WebSphere Developers for z/Series V7.0 (WDz 7.0).

# **Überblick**

Dieses Tutorial will demonstrieren, wie eine Cobol-Anwendung, laufend auf einem z/OS 1.8- System, entwickelt wird. Erst ist eine Verbindung zum z/OS-Mainframe zu definieren, dann ist ein MVS-Projekt anzulegen. Abschließend findet ein entferntes Editieren, Compilieren und Starten statt.

Dieses Tutorial gliedert sich in die folgenden Teile:

- 1. Vorbereitende Arbeitsschritte
- 2. Mit dem entfernten Cobol-Programm arbeiten
- 3. Das entfernte Cobol-Programm compilieren, linken und ausführen

Die Abbildungen in diesem Tutorial werden scharf, wenn man im Acrobat-Reader einen Zoom von 133,333% einstellt.

## **Voraussetzungen**

Dieses Tutorial erfordert

- 1) Einen PRAK-Login auf dem Leipziger z/OS 1.8-Mainframe mit dazugehörigem Passwort
- 2) Einen Login auf dem virtuellen Windows-Server, auf dem das WDz 7.0 installiert ist (IP: 139.18.8.212), ebenfalls mit dazugehörigem Passwort

#### **Im Tutorial verwendete Parameter**

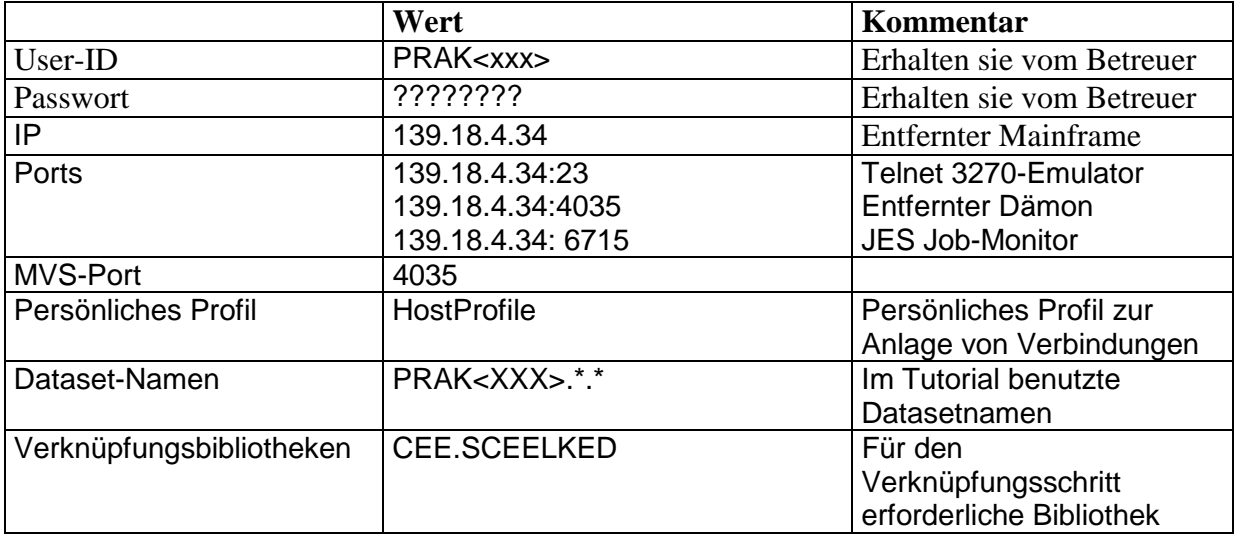

Jeder Übungsteilnehmer erhält vom Betreuer eine User-ID mit einer ihn eindeutig zugeordneten Nummer. Im Tutorial ist <xxx> überall durch diese Nummer zu ersetzen.

## **1. Vorbereitungen**

Bevor die Cobol-Anwendungsprogrammierung beginnen kann, müssen einige vorbereitende Arbeitsschritte erfolgen. Zuerst wird eine Verbindung zu dem entfernten z/OS-System aufgebaut, welche zuvor eingerichtet wurde. Es wird gezeigt, wie Filter zur besseren Datenhandhabung eingesetzt werden können und wie Datasets angelegt werden können (allocate).

## **1.1. Einloggen in den virtuellen Windows-Server und Start des WDz**

Das Einloggen in den virtuellen Windows-Server erfolgt unter Nutzung der Remote Desktop-Verbindung. Dazu sind Login-Name und Passwort des Logins auf dem virtuellen Windows-Server (!) einzugeben. Die IP des Leipziger Windows 2003-Servers ist "139.18.8.212", Falls Sie noch nicht in Besitz eines solchen Logins sind, erhalten Sie den Login-Namen einschließlich des dazugehörigen Passworts von Ihrem Betreuer.

Details zum Einloggen in den virtuellen Windows-Server und zum Starten des WDz sind im WDz-Tutorial 1 (http://jedi.informatik.uni-leipzig.de/tutor\_WDz.html) beschrieben.

Anschließend kann WDz 7.0 wie folgt gestartet werden:

Start  $\rightarrow$  Alle Programme  $\rightarrow$  IBM Software Development Platform  $\rightarrow$  IBM WebSphere Developer for System  $z \rightarrow$  IBM WebSphere Developer for System  $z$ 

Der Startvorgang des WDz kann einige Minuten in Anspruch nehmen.

*Aufgabe: Loggen sie sich ins WDz 7.0 auf dem virtuellen Windows-Server mit der IP "139.18.8.212" ein.* 

#### **1.2. Ein entferntes System definieren**

Es sollte die "z/OS projects"-Perspektive als einzig geöffnete Perspektive geöffnet sein. Wenn das nicht der Fall ist:

Schließen sie alle geöffneten Perspektiven. Wählen sie dazu irgendein Perspective-Icon aus der oberen rechten Ecke aus, Rechtsklick und "Close All". Sie werden so einen leeren Arbeitsplatz erhalten.

Öffnen einer neuen Perspektive: "Window"  $\rightarrow$  "Open Perspective"  $\rightarrow$  "other..."

| C IBM Rational Software Development Platform |                  |                    |
|----------------------------------------------|------------------|--------------------|
| File Edit Navigate Project Window Help       |                  |                    |
|                                              | New Window       | 酹                  |
| All perspectives were closed. Sele           | Open Perspective | tive menu<br>Other |
|                                              | Show View        |                    |

und "z/OS Projekts" auszuwählen.

Klick auf die "Remote Systems"-Sicht und Erweiterung des "new Connection"-Knotens, Rechtsklick auf "z/OS..." und "new Connection..." auswählen. Es öffnet sich ein Pop-Up-Fenster.

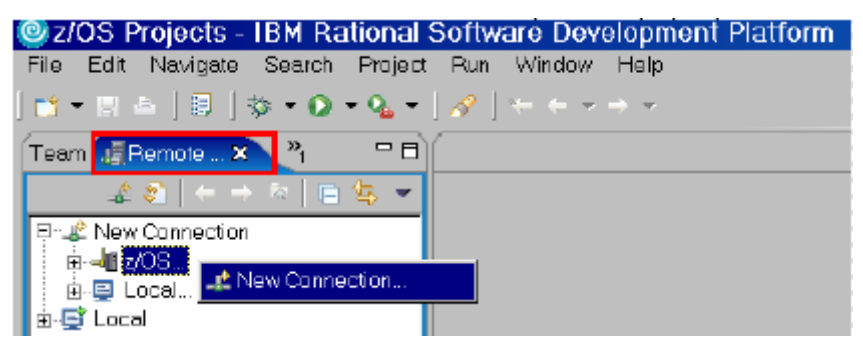

Wenn es das erste Mal ist, dass sie eine Verbindung anlegen möchten, werden sie aufgefordert, ein Profil anzulegen, bevor sie die neue Verbindung anlegen können. Sollte das nicht der Fall sein, existieren schon Profile und sie können diesen Schritt überspringen. Bezeichnen sie Ihr Profil "HostProfile" und Klicken sie auf "weiter".

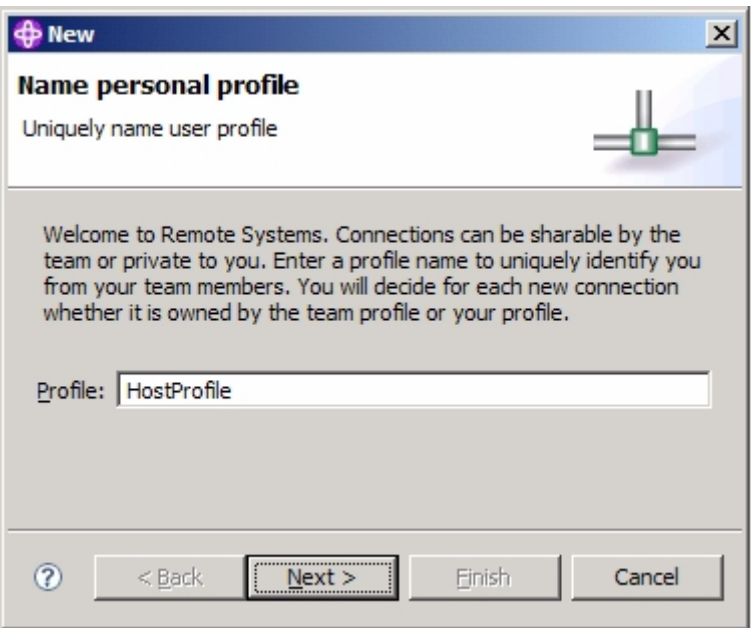

Über das "Connection name"-Feld ist ein eindeutiger Name festzulegen, der die Verbindung in der "Remote Systems"-Sicht eindeutig identifiziert. Hier wird der Verbindungsname "demomvs" verwendet. Dieser Name, der der Verbindung zugeordnet ist, wird helfen, verschiedene Verbindungen zum selben entfernten System voneinander zu unterscheiden.

In das "Host name"-Feld ist **"139.18.4.34" (!!! Abweichend zur unten stehenden Abbildung !!!)** Anstelle der IP-Adresse kann hier auch der Server-Name eingetragen werden.

Wahlweise kann in das "Description"-Feld eine kurze Beschreibung des z/OS-Systems, zu den die Verbindung eingerichtet werden soll, aufgenommen werden.

Um überprüfen zu lassen, ob die angegebene IP-Adresse oder der angegebene Server-Name gültig sind, kann das "Verify host name"-Kontroll-Kästchen ausgewählt werden.

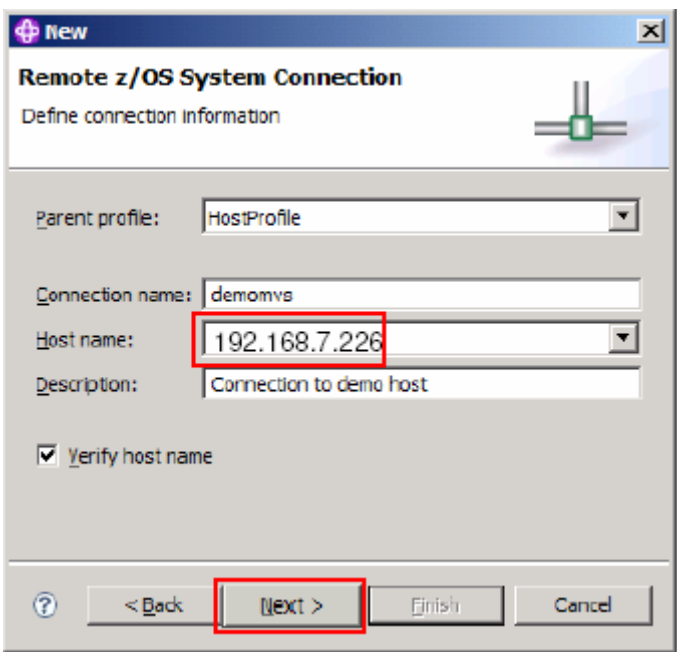

Ein Klick auf "Next" führt auf die JES Subsystem-Fenster.

In das JES Job Monitor Port-Feld ist, **abweichend zur Abbildung, "6715" (!)** einzutragen. Dies ist der Port, den der entfernte Job-Monitor abhört.

In das "Max Number of Lines to Download"-Feld ist die Anzahl der auf einmal herunterzuladenden Zeilen einzutragen. Bei mehr Zeilen wird gefragt, ob alle Zeilen in den Dataset heruntergeladen werden sollen. Es kann der Default-Wert von "5000" akzeptiert werden.

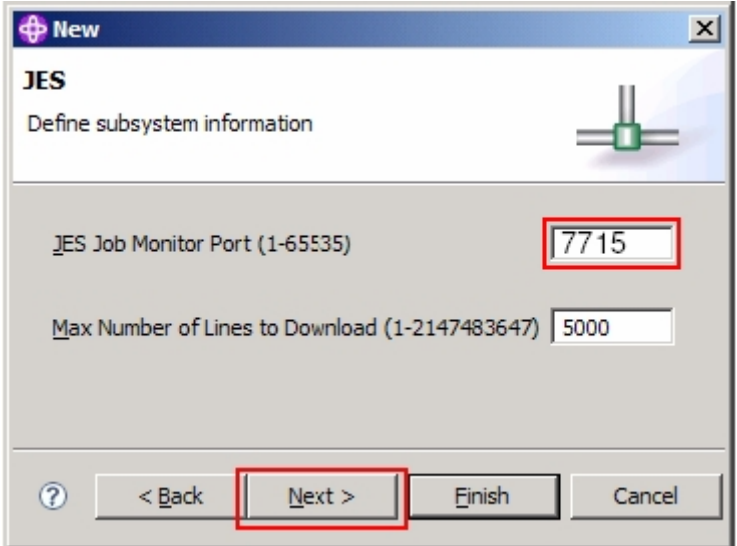

Klick auf "Next".

Als Port für die Verbindung zum MVS-Dateisystem wird der Port "**4035**" **(!)** benutzt **(NICHT wie in der Abbildung gezeigt "4037").**

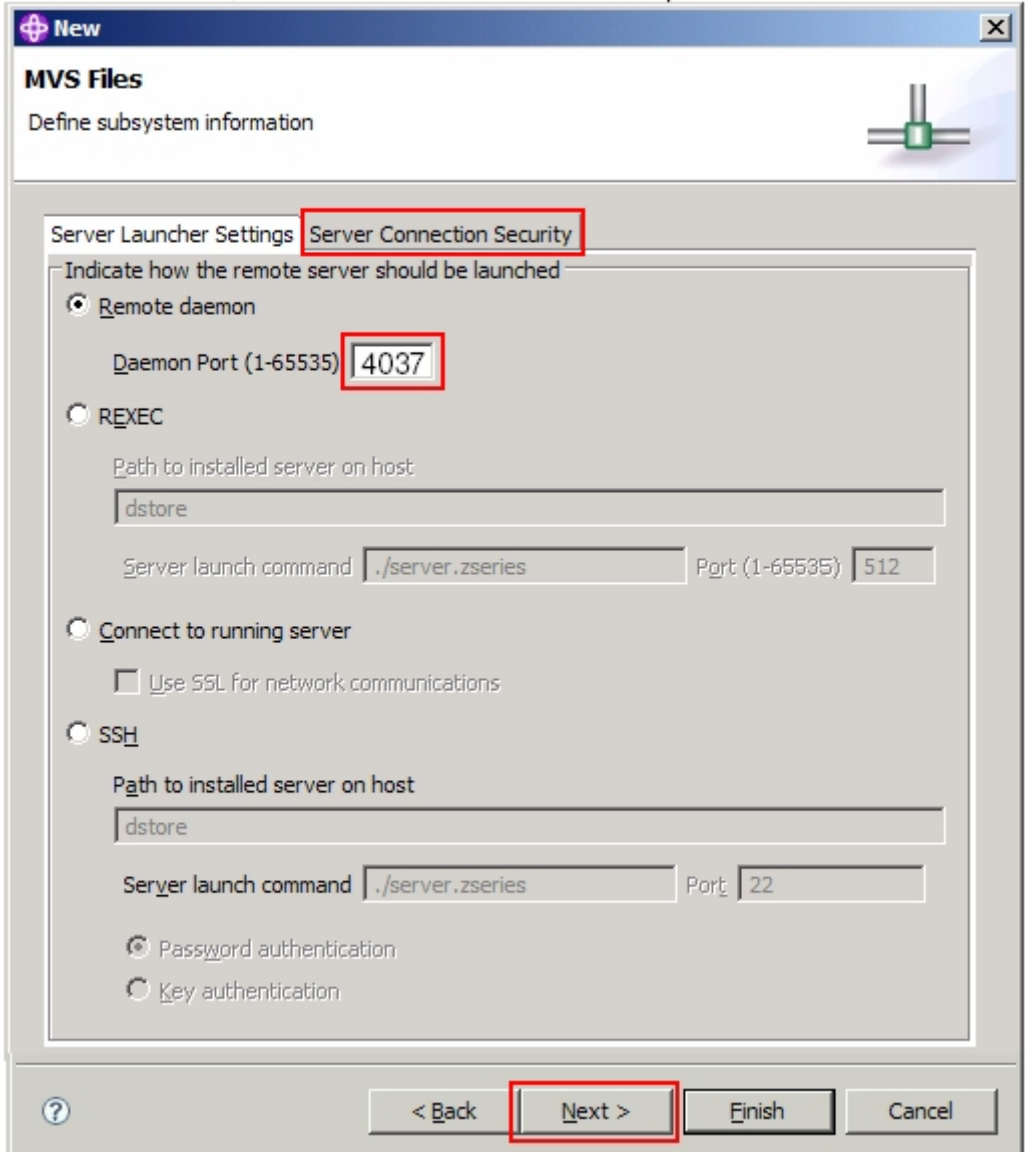

Wahlweise kann auf die "Server Connection Security"-Lasche geklickt werden, um die Verbindungs-Sicherheit-Einstellungen anzusehen und/oder zu verändern.

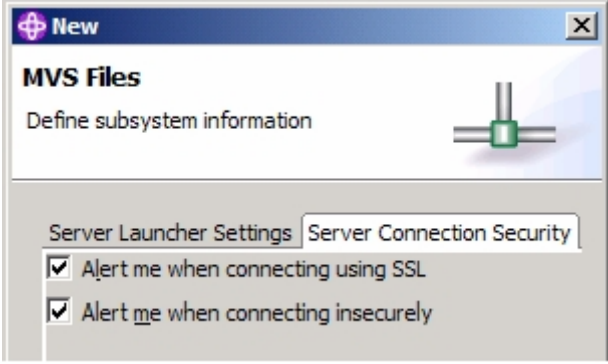

Klick auf "Next".

Für die Verbindung zum USS-File-System (USS = **U**nix **S**ystem **S**ervices) wird zum entfernten Dämon ebenfalls der Port **4035 (!)** verwendet.

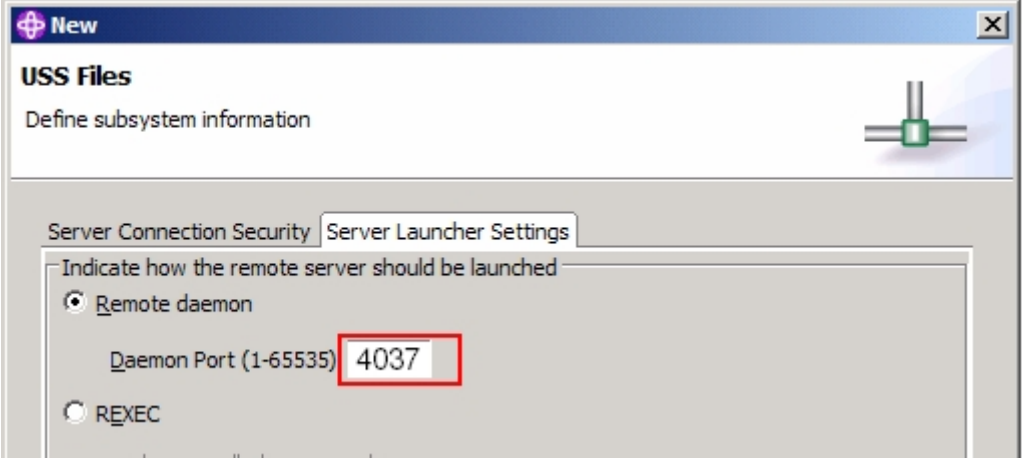

Ein Klick auf "Finish" legt die neue z/OS-Verbindung an. Dies kann einige Sekunden in Anspruch nehmen.

Sollten Fehler während der Anlage der Verbindung auftreten, dann könnte der z/OS-System-Name oder die angegebene IP falsch sein oder das z/OS-System ist nicht verfügbar (Sie haben ja festgelegt, dass der Server-Name oder die IP auf ihre Gültigkeit hin überprüft werden soll).

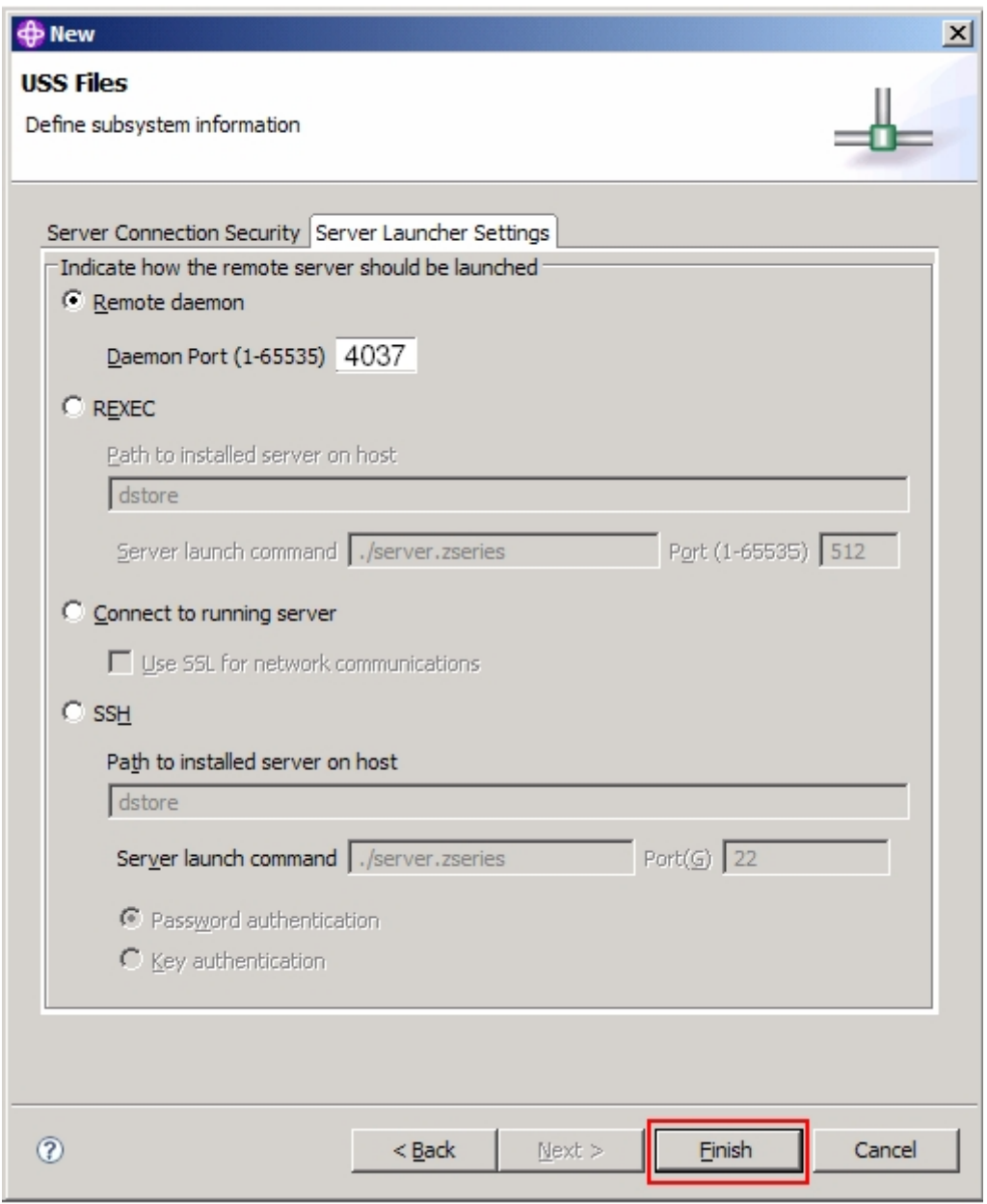

Ist das Netzwerk zum z/OS-System verfügbar, haben sie jetzt eine benutzbare Verbindung "demomvs" – wie in nachfolgender Abbildung gezeigt – angelegt.

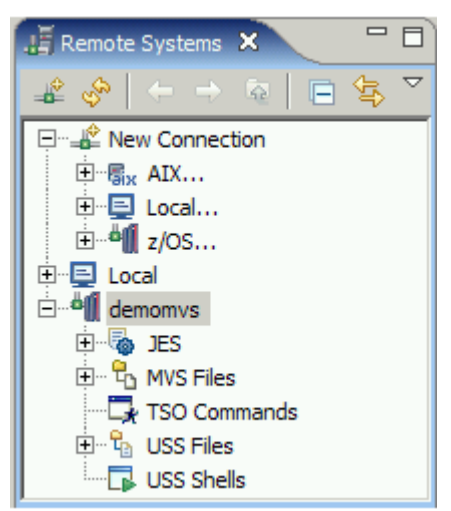

Erweitern sie "MVS-Files" durch Klick auf **ER** 4 MVS Files.

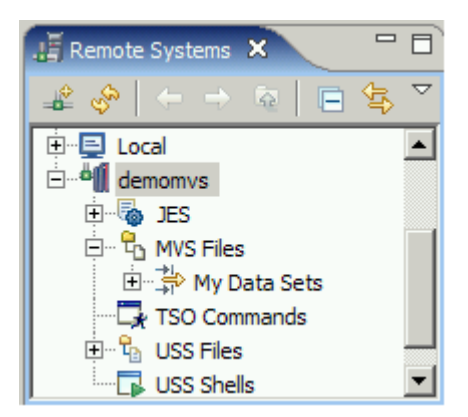

Beachten sie, dass ein MVS-Dataset-Filter mit dem Namen "My Data Sets" automatisch angelegt wurde.

Rechtsklick auf "My Data Sets" und "Properties" auswählen.

Klick auf "Filter Strings". Sie werden sehen, dass der Default-Filter für die MVS-Files "<User ID>.\*" heißt. Das bedeutet: Wenn sie als "PRAK<XXX>" eingeloggt sind, dann sehen sie alle Datasets, die mit "PRAK<XXX>" beginnen; mit anderen Worten: Sie sehen alle Datasets mit dem High Level Qualifier (HLQ) "PRAK<XXX>".

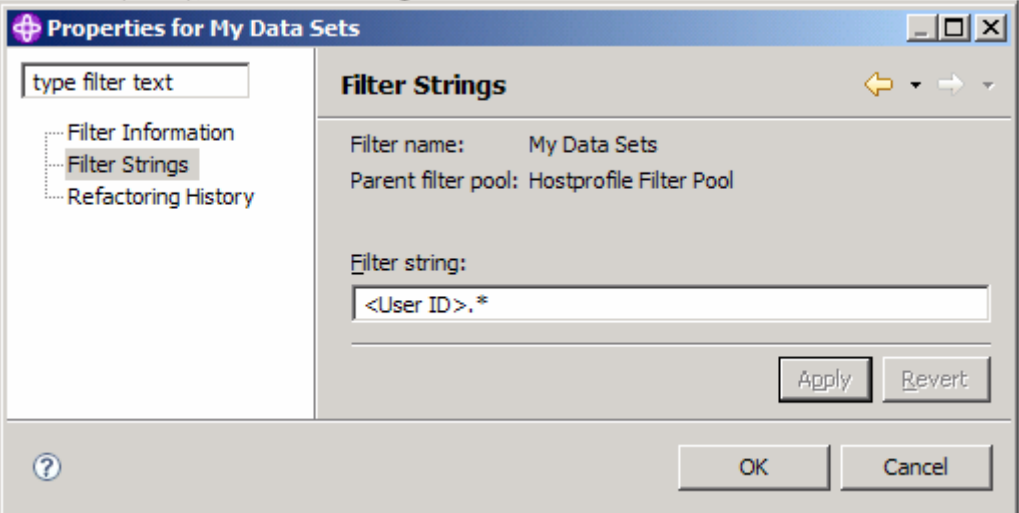

Klick auf "OK", um das "Properties for My Data Sets"-Fenster zu schließen.

Manuell ließen sich bei Bedarf noch weitere Filter anlegen. Beispiele dafür wären

<User ID>.\*

<User ID>.\*.COBOL

 $\langle$ User ID>.UTIL.\*

 $\langle$ User ID>.\*.COB\* usw.

Um einen neuen MVS-Filter anzulegen: Rechtsklick auf "MVS-Files". Vom Kontext-Menü ist "New"  $\rightarrow$  "Filter"... auszuwählen.

Verschiedene Filter können zur besseren Übersicht über die gerade benötigten Datasets beitragen. Das folgende Beispiel zeigt angelegte Filter, die in einem Cobol-Programmier-Projekt verwendet wurden:

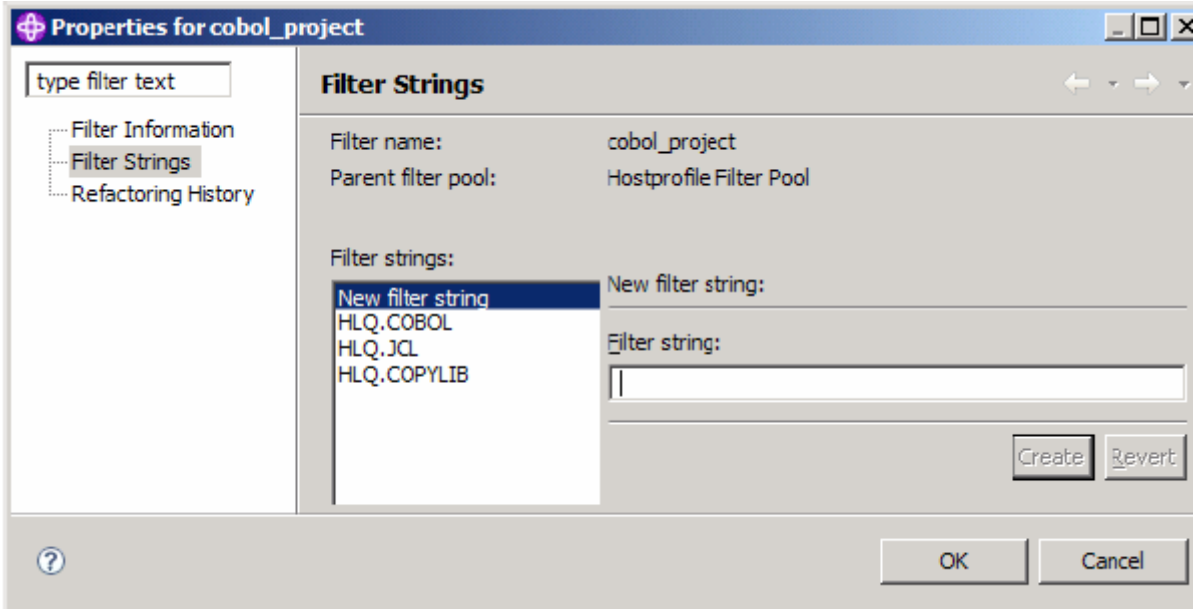

## **1.3. Mit dem entfernten z/OS-System verbinden**

Klick mit rechter Maustaste auf "demomvs" und Auswahl von "Connect" aus dem Kontext-Menü.

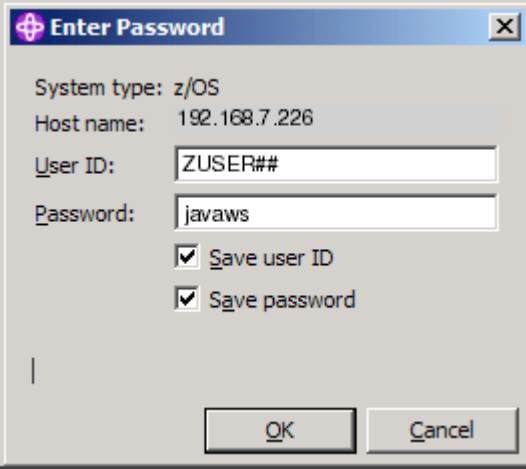

Haben sie etwas Geduld! Der Verbindungsaufbau könnte, abhängig vom verwedeten Netzwerk, eine Weile dauern.

Am unteren Rand des Fensters ist eine Nachricht zu lesen, dass der Verbindungsaufbau gerade erfolgt: ammangapunapunammanammangapapa

Connecting to DEMOMVS.DEMOPKG.IBM.CO., Remote Systems Explorer hast server | | | | | | | | | | | | | | | | | |

In WDz Version 7.0 wird eine Verbindung SSL gesichert aufgebaut. Ist das nicht der Fall, wird man durch das folgende Fenster informiert. Klick auf "Yes".

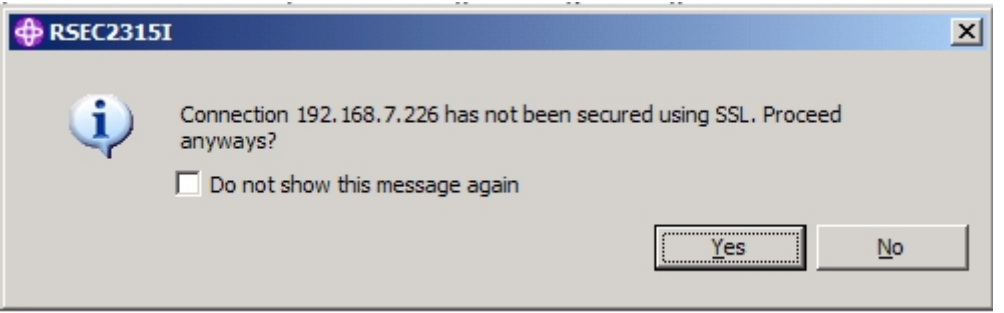

Eventuell kann auch noch eine Meldung erscheinen, dass die beiden miteinander korrespondierenden Versionen (Version des verwendeten WDz's und Version der auf dem Mainframe installierten WDz-Hostkomponenten) unterschiedliche Erscheinungszeitpunkte haben. Nach Kenntnisnahme diese Meldung mit "Yes" schließen.

Wenn der Verbindungsaufbau erfolgreich war, hat sich das "demomvs"-Icon zu **the verändert** und alle Datasets, passend zum Filter, können angezeigt werden.

Klicken sie auf  $\Box$  wor "my data sets" zur Ansicht der eigenen Datasets.

Die RSE's "Remote Systems"-Sicht zeigt alle existierenden Verbindungen zu entfernten Systemen. Diese Verbindungen sind persistente System-Verbindungs-Objekte. Sie enthalten alle Informationen, die sie zum Zugriff auf einen bestimmten entfernten Host benötigen. Diese Sicht ermöglicht das Anlegen von neuen Verbindungen und ermöglicht ebenfalls Popup-Menü-Aktionen zum umbenennen, kopieren und löschen von existierenden Verbindungen.

Die Verbindungen enthalten Informationen, die im Arbeitsbereich abgespeichert werden. Zu diesen Informationen gehören der Verbindungsname, der Hostname und Systemtyp des entfernten Systems sowie die optionale Beschreibung des entfernten Systems und eine User-ID, welche als Defaultwert für den Zugriff auf jedes untergeordnete Subsystem (MVS,JES,USS,...) verwendet wird.

## **1.4. Erstellung der JES (Job Entry Subsystem) Job-Filter**

Ein Default-JES-Job-Filter wird unterstützt, der alle Jobs, die sie besitzen, anzeigt: "My Jobs". Erweitern sie Ihre Host-Verbindung (demomvs) und den JES-Knoten, um nun alle schon vorhandenen Job-Filter sehen zu können. Erweitern sie den Job-Filter "My Jobs", um nun alle Jobs, die sie besitzen, sehen zu können.

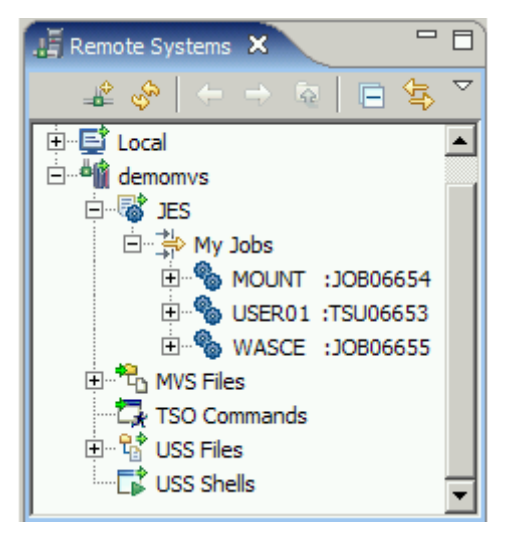

Falls Jobs-Listings angezeigt werden, sind dies keine aktuellen Job-Listings. Sie werden Jobs später ausführen und somit erst später aktuelle Job-Listings erzeugen, welche der Job-Listing-Liste "My Jobs" hinzugefügt werden.

Um einen neuen Filter anzulegen: Rechtsklick auf den JES-Knoten und "NEW"  $\rightarrow$  "New JES Job Filter"...

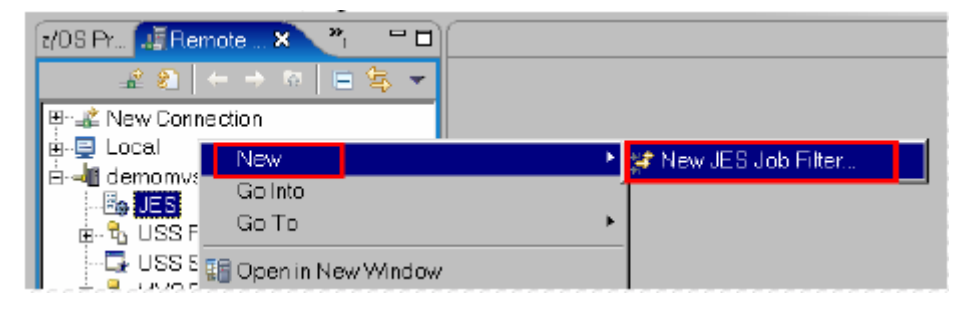

Legen sie einen Filter an, der alle Ihre Jobs anzeigt, die mit "GEN" beginnen. Dies wird das Präfix von ihren später zu generierenden Jobs sein.

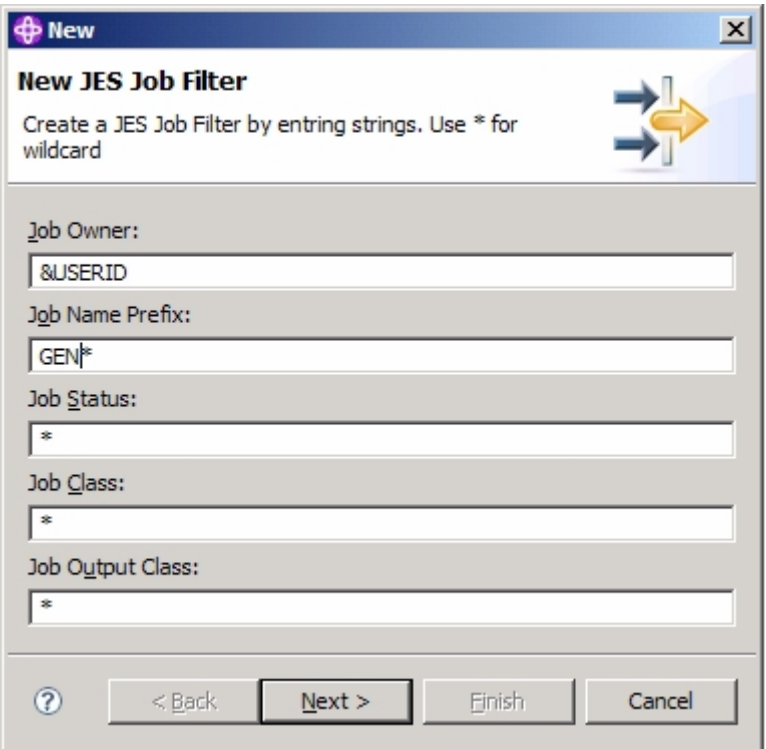

So wie unten gezeigt ist als Filternamen "generated" einzugeben und anschließend auf "Finish" zu klicken.

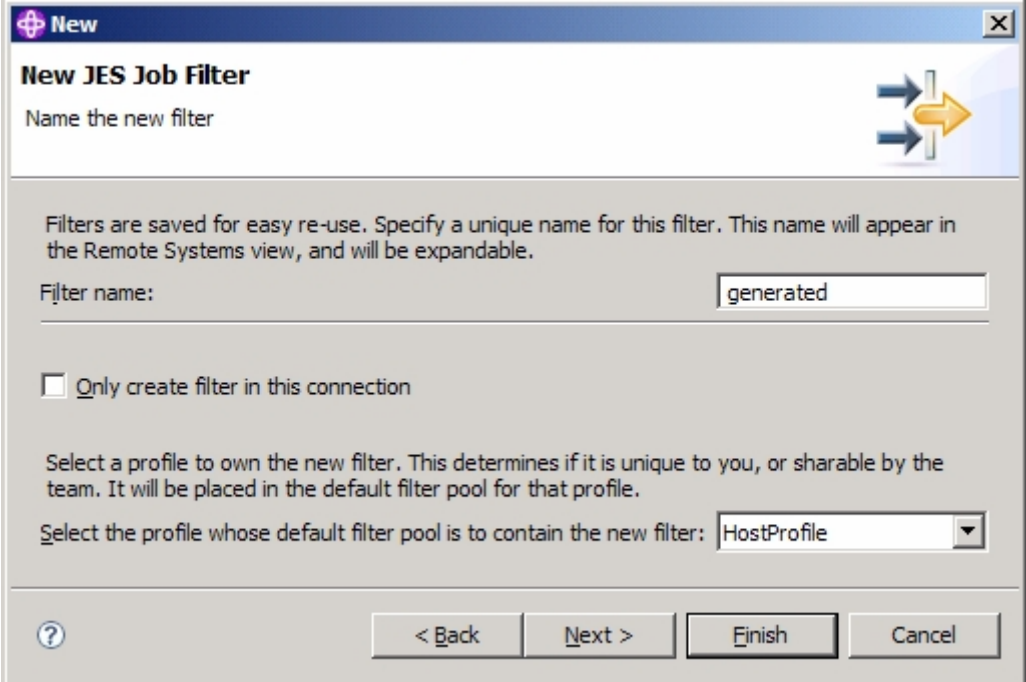

Erweitern sie ihren Filter "generated". Sie werden ihren JES-Output sehen. Weil sie bisher noch keinen Job mit dem Präfix "GEN" ausgeführt haben, ist die angezeigte Liste leer.

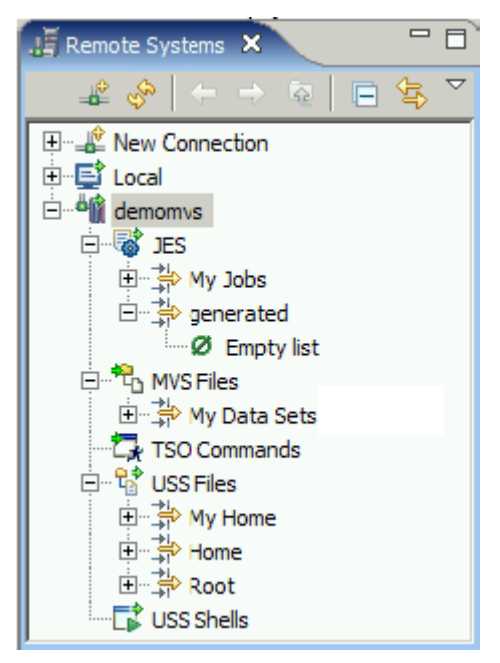

## **1.5. Einen Dataset anlegen (Allocate)**

In diesem Kapitel wird behandelt, wie sich ein neuer PDS (Partitioned Data Set) anlegen lässt.

Unter Nutzung der "Remote Systems"-Sicht sind folgende Arbeittschritte auszuführen: "demomvs" erweitern  $\rightarrow$  Rechtsklick auf "MVS Data Sets"  $\rightarrow$  "Allocate PDS"

Unter Nutzung der Drop Down-Liste ist der "High Level Qualifier"-Eintrag "PRAK<XXX>" auszuwählen und der Dataset-Name – ohne den High Level-Teil – so wie nachstehend abgebildet einzutragen:

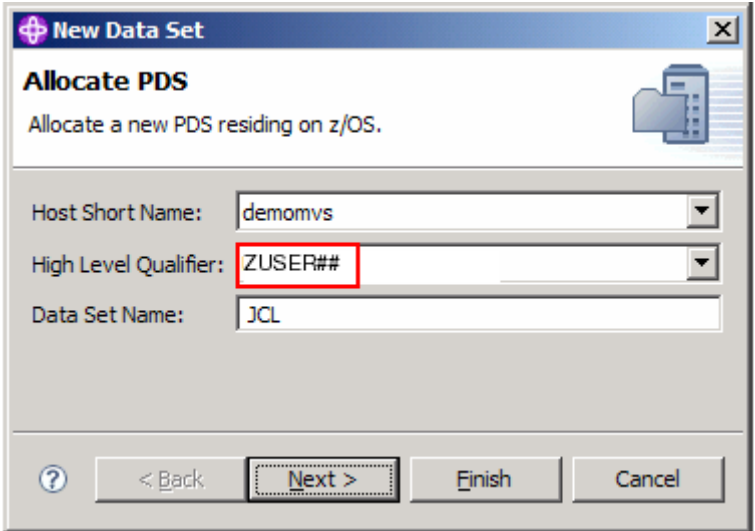

Klick auf "Next".

Wählen sie "Specify characteristics" aus, legen sie "SOURCE" und "JCL" fest und klicken sie auf "Next".

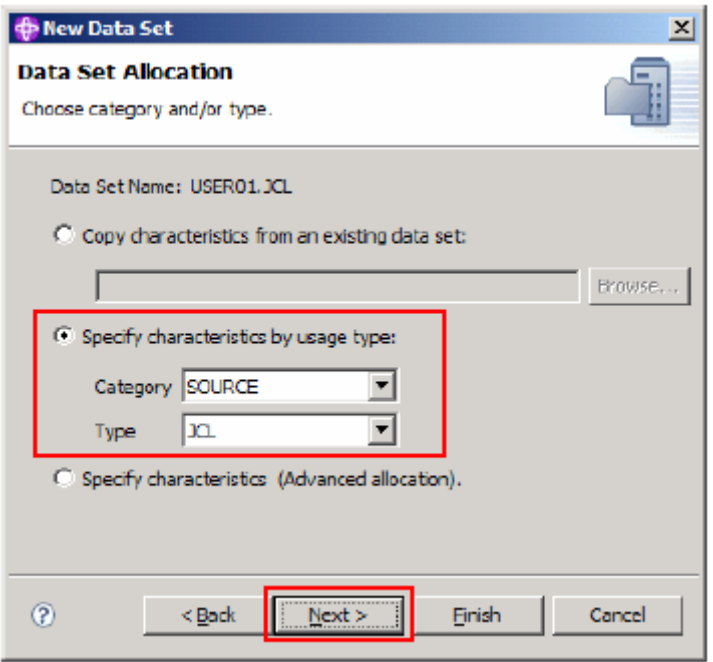

Dies ist ein schönes Feature, weil es Datasets mit für die Aufnahme von JCL-Scripten geeigneten Default-Dataset-Eigenschaften anlegen kann.

Klicken sie auf "Finish".

Wenn ausreichend Plattenspeicher verfügbar ist, wird der Dataset jetzt angelegt. Sollten sie ihn noch nicht sehen können: Rechtsklick auf "MVS Files"  $\rightarrow$  "Refresh" auswählen.

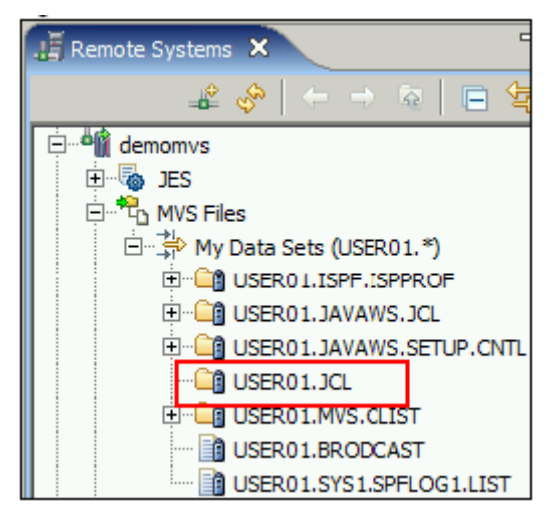

### **1.6. Ein JCL-Script ausführen, um Datasets anzulegen und um Sourcen zu kopieren**

Wir werden jetzt ein JCL-Script kopieren, modifizieren und ausführen (submit), um so einige Datasets anzulegen, die für dieses Tutorial noch benötigt werden. Des weiteren soll das JCL-Script eingesetzt werden, um benötigte Member in die gerade angelegten Datasets hinein zu kopieren.

*Aufgabe: Legen sie einen Filter "WDZ-Tutorial 6 – Quellcodes" an, mit dessen Hilfe genau die Quellcodes für dieses Tutorial sichtbar gemacht werden können. Diese Quellcodes befinden sich in Datasets WDZ.POT.\** 

Erweitern sie den gerade angelegten Filter sowie den Dataset "WDZ.POT.SONSTIGE".

Wenn erforderlich: Ordnen Sie dem Member "ALLOCATE" das Merkmal "JCL-Script" zu: Rechtsklick auf Member "WDZALLOC"  $\rightarrow$  Merkmale (B)  $\rightarrow$  "Zuordnung" auswählen"  $\rightarrow$  Klick auf "Erweiterung"="Andere"  $\rightarrow$  "jcl" eintragen.

Kopieren sie den Member "ALLOCATE.jcl" in ihren eigenen Dataset "PRAK<xxx>.JCL", der für diesen Zweck angelegt wurde. Sie können das tun durch

Rechtsklick auf den zu kopierenden Member und der Auswahl von "Copy" und Rechtsklick auf den Ziel-Dataset und Auswahl von "Paste".

Doppelklick auf die gerade erzeugte Kopie "WDZALLOC.jcl" und alle "xxxxx" durch ihre User-ID ("PRAK<XXX>") ersetzen. Dies ist möglich durch Strg+F und Klick auf "Replace all".

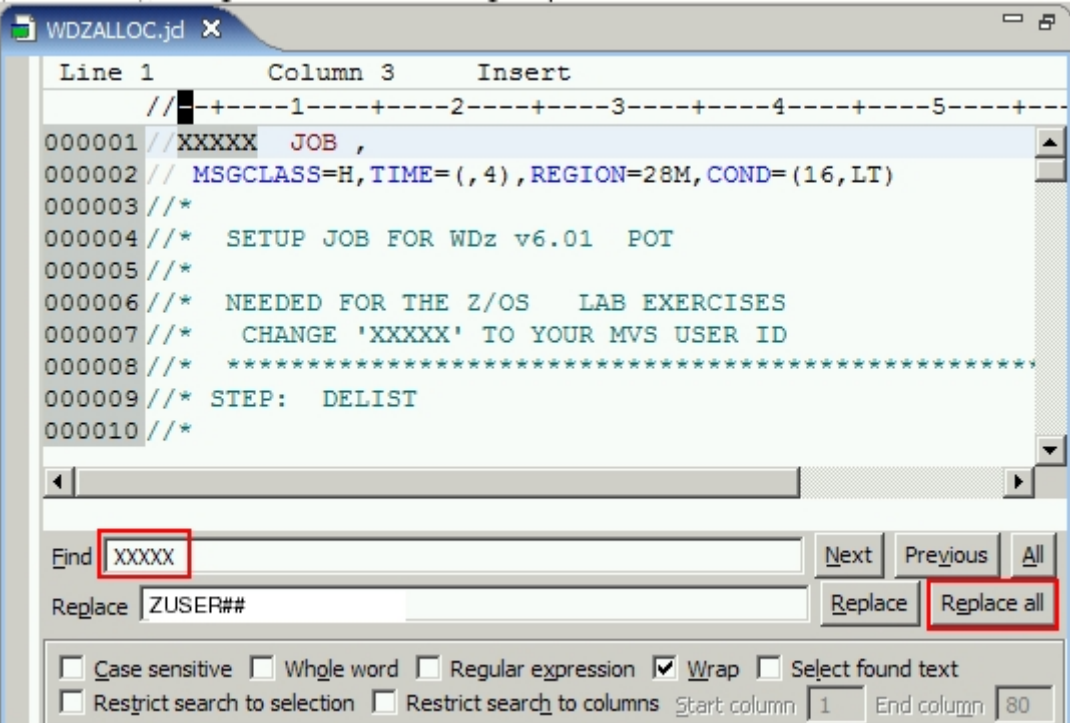

Speichern sie alle Änderungen mit der Tastenkombination "Strg+S". Der Stern (\*) neben dem JCL-Script-Namen auf der Lasche verschwindet, sobald der Speichervorgang abgeschlossen ist.

*Alle weiteren nachfolgend beschriebenen Arbeitsschritte funkionieren mit dem Ihnen gerade vorliegenden JCL-Script ALLOCATE.jcl noch nicht fehlerfrei, weil es Ihre nächste Aufgabe sein wird, dieses JCL-Script so anzupassen, dass eine fehlerfreie Ausführung möglich wird.* 

Wenn sie noch mit dem z/OS-System verbunden sind, können sie den Job dort auf dem z/OS-System, ausführen (submit). Manchmal erscheint ein Timeout-Fehler.

Wie die unten stehende Abbildung zeigt, ist "sub" einzugeben und die Job-Ausführung mit Enter zu starten.

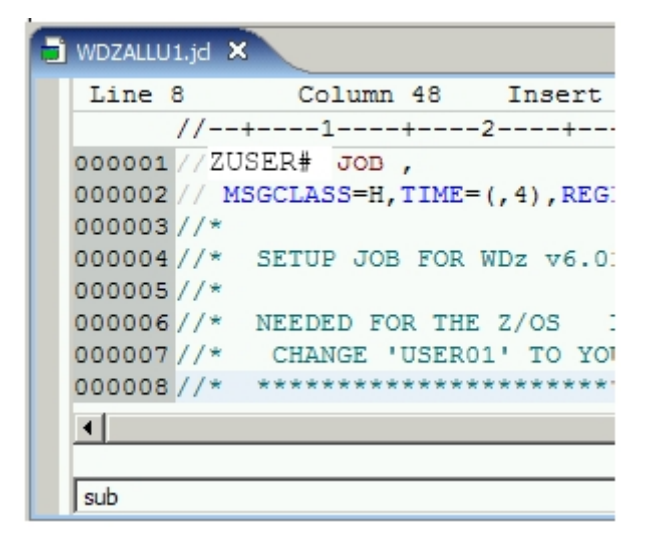

Sollte der Job nicht ausgeführt werden und sie erhalten die Meldung "The Job Monitor server is not connected", dann ist ihre Verbindung zum JES-Subsystem noch nicht aktiv.

```
\n  <i>WDZALLU1</i>, id <math>\times</math>Line 8
               Column 48
                            Insert
        000001//ZUSER# JOB.
 000002 // MSGCLASS=H, TIME=(, 4), REGION=28M, COND=(1
 000003 //*
 000004 //* SETUP JOB FOR WDz v6.01 POT
 000005 //*
 000006//* NEEDED FOR THE Z/OS LAB EXERCISES
 000007//* CHANGE 'USER01' TO YOUR MVS USER ID
 000008 //* *****
  \left| \cdot \right|The Job Monitor server is not connected.
 sub
```
In der "Remote Systems"-Sicht Rechtsklick auf auf den Knoten "JES" (unter "demomvs") und anschließende Auswahl von "Connect". Nun erneut versuchen, den Job auszuführen.

Konnte die Jobausführung gestartet werden, sehen sie die zu dieser Jobausführung gehörende Job-Nummer:

```
\blacksquare WDZALLU1.jd \timesLine 8
               Column 48
                             Insert
        000001 //ZUSER# JOB ,
  000002 // MSGCLASS=H, TIME=(, 4), REGION=28M, COND=(
  000003 //*
  000004 //*
             SETUP JOB FOR WDZ v6.01 POT
 000005 //*
  000006 // * NEEDED FOR THE Z/OS
                                 LAB EXERCISES
  000007 //*
            CHANGE 'USER01' TO YOUR MVS USER ID
  000008 //*
  \blacktriangleleftJOBID: JOB06895
```
Gehen sie zurück in die "Remote Systems"-Sicht und unter dem "JES"-Knoten ("demomvs" muss erweitert sein) Rechtsklick auf den "My Jobs"-Filter und "Refresh" auswählen (sie können auch den Filter auswählen und anschließend die F5-Taste betätigen).

Erweitern sie "My Jobs" und sie werden etwas ähnlich der nachstehenden Abbildung sehen

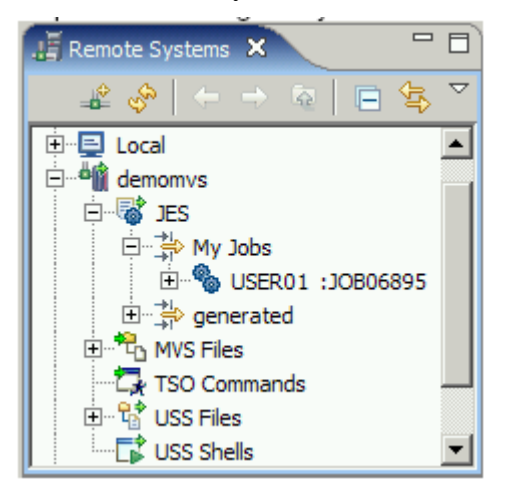

Doppel-Klick auf die von der letzten Jobausführung angelegte Logfile, um so zu prüfen, ob der maximale Status/Fehler-Level 0 (fehlerfrei) oder 4 (Warnung) war (siehe auch nachstehende Abbildung). Bei höheren Werten sind wahrscheinlich kritische Fehler aufgetreten und die Allocate- und/oder Kopiervorgänge waren nicht erfolgreich.

```
IEB1013I COPYING FROM PDS
                         INDD=I3VOL=Z8SYS1 DSN=WDZ.POT.OBJ
            TO PDS OUTDD=03
                                        VOL=SMS001 DSN=PRAE005. WDZ$NR6.0BJ
IEB1014I
IEB167I FOLLOWING MEMBER(S) COPIED FROM INPUT DATA SET REFERENCED BY I3
IEB154I REGIOB HAS BEEN SUCCESSFULLY COPIED
IEB154I REGIOC HAS BEEN SUCCESSFULLY COPIED
IEB1098I 2 OF 2 MEMBERS COPIED FROM INPUT DATA SET REFERENCED BY IS
IEB144I THERE ARE 1 UNUSED TRACKS IN OUTPUT DATA SET REFERENCED BY O3
IEB149I THERE ARE 19 UNUSED DIRECTORY BLOCKS IN OUTPUT DIRECTORY
IEB147I END OF JOB - 0 WAS HIGHEST SEVERITY CODE
```
- *Aufgabe: Es sind weitere Anpassungen des JCL-Scriptes "ALLOCATE.jcl" erforderlich, damit dieses zum Anlegen der benötigten Datasets und zum Kopieren der benötigten Quellcodes eingesetzt werden kann. Nehmen Sie diese Anpassungen vor. Sämtliche benötigte Quellcodes finden Sie auf dem Mainframe binks.informatik.uni-leipzig.de (IP: 139.18.4.34) in den Datasets WDZ.POT.\**
- *1) Verändern Sie das JCL-Script derart, dass es nicht mehr so unangemessen große Dateien anlegen wird. Anstatt von 2 Zylindern pro Datei dürfen nur 2 Tracks pro Datei auf den Mainframe-Platten reserviert werden. Tipp: "TRK" kann im JCL-Script für "Track" geschrieben werden.*
- *2) Sämtliche anzulegende Dataset-Namen sollen einen dritten Qualifier zur besseren Zuordnung dieser Datasets zu diesem Tutorial erhalten: "WDZ\$NR6". Dieser Qualifier ist jeweils in der Mitte einzufügen. Z.B. soll kein Dataset "PRAK<xxx>.COBOL", sondern ein Dataset "PRAK<xxx>.WDZ\$NR6.COBOL" angelegt werden.*
- *4) Das JCL-Script muss fehlerfrei abgearbeitet werden, was im Logfile an der letzten Zeile "IEB147I END OF JOB – 0 WAS HIGHEST SEVERITY CODE" erkennbar ist.*
- *5) Erstellen Sie zusätzlich noch einen Nachweisscreenshot, dem obigen Screenshot entsprechend, der "IEB147I END OF JOB – 0 WAS HIGHEST SEVERITY CODE" sowie Ihren High Level Qualifier (z.B. "PRAK005") enthält.*

Schließen sie alle geöffneten Dateien einschließlich der noch geöffneten JES-Job-Logfiles.

Sie können auch alle JES-Job-Logfiles der von ihnen ausgeführten Jobs löschen, wenn sie die dafür erforderlichen Rechte haben (natürlich nicht die Logfile, die Ihr Betreuer zu Kontrollzwecken ansehen möchte). Zum Löschen kann man in der "Remote Systems"-Sicht auf die Job-ID der zu löschenden Logfiles mit der rechten Maustaste klicken und anschließend "Purge" auswählen.

Rechtsklick in der "Remote Systems"-Sicht auf ihren Filter "My Data Sets" und "Refresh" auswählen (alternativ dazu kann der Filter ausgewählt und die Taste F5 gedrückt werden).

Erweitern sie "My Data Sets". Sie sollten jetzt alle für die nächste Übung erforderlichen Datasets sehen können.

## **2. Mit einem entfernten Cobol-Programm arbeiten**

In diesem Teil der Übung werden wir mit den entfernt auf dem Host liegenden Cobol-Programmen arbeiten. Wir werden zuerst ein MVS-Projekt anlegen, das bestimmte Member aufnehmen soll und für dieses Projekt sämtliche Projekteigenschaften festlegen, die sich vor allem auf die Eigenschaften des entfernten Systems beziehen.

## **2.1. Ein MVS-Projekt anlegen**

Ist ein erreichbares z/OS-System vorhanden, kann ein MVS-Projekt unter diesem System angelegt werden. Dies ist aber nur möglich, wenn man auch mit diesem z/OS-System verbunden ist.

Ein MVS-Projekt kann in einem von zwei Zuständen sein:

*Im Online-Zustand*: Das Projekt ist mit dem z/OS-System verbunden. Man kann direkte Änderungen an den Datasets des z/OS-Systems vornehmen. Im *Offline-Zustand* kann man nur auf lokale Daten zugreifen, die entweder neu sind oder Kopien des entfernten Systems sind. Unterbricht man die Verbindung, kann man festlegen, welche Datasets und Member man zu seiner lokalen Workstation hin übertragen möchte. Schaltet man in den Online-Zustand um, werden bestimmte Offline-Daten automatisch auf den Host hochgeladen. Es wird eine Meldung zurückgegeben, wenn bestimmte Ressourcen auf dem Host überschrieben wurden.

Wir werden die WDz-Einstellungen vornehmen, die für unsere Arbeit auf dem z/OS-System erforderlich sind, wie z.B. das Festlegen der benötigten Cobol-Bibliotheken. Gewöhnlich wird dies nur einmal für jeden Arbeitsbereich gemacht.

WDz vergibt für die System-Eigenschaften später veränderbare Default-Werte. Wenn man plant, Cobol-Anwendungen in seinem Arbeitsbereich zu entwickeln, kann man zuvor Compiler-Einstellungen ändern und die JCL-Prozeduren für das Compilieren, Linken und Ausführen der Cobol-Anwendungen anpassen.

#### **2.1.1. Ein neues MVS-Projekt anlegen**

Der Vorteil eines MVS-Projektes ist, dass man nur einige Datasets und Member, mit denen man gerade arbeitet, im Blickfeld hat anstatt von unzähligen Datasets und Member.

"File" wählen  $\rightarrow$  "New"  $\rightarrow$  "Project..."

Herunterscrollen  $\rightarrow$  "z/OS" erweitern  $\rightarrow$  "z/OS Project" auswählen  $\rightarrow$  Klick auf "Next"

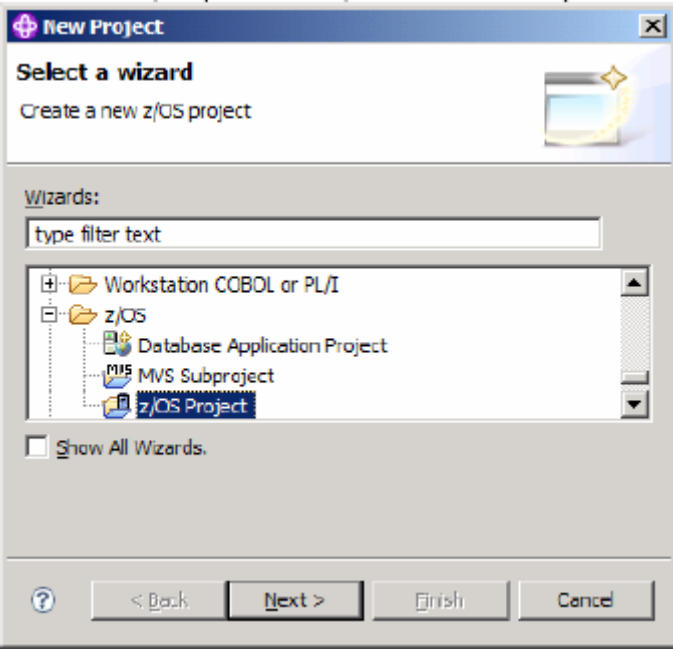

Im "New z/OS Project"-Fenster wird das Projekt "hostProject" benannt und es ist – wenn nicht bereits schon voreingestellt – der "Create an MVS subproject" Radio Button auszuwählen.

Klick auf "Finish". Das wird ein z/OS-Grundprojekt erstellen.

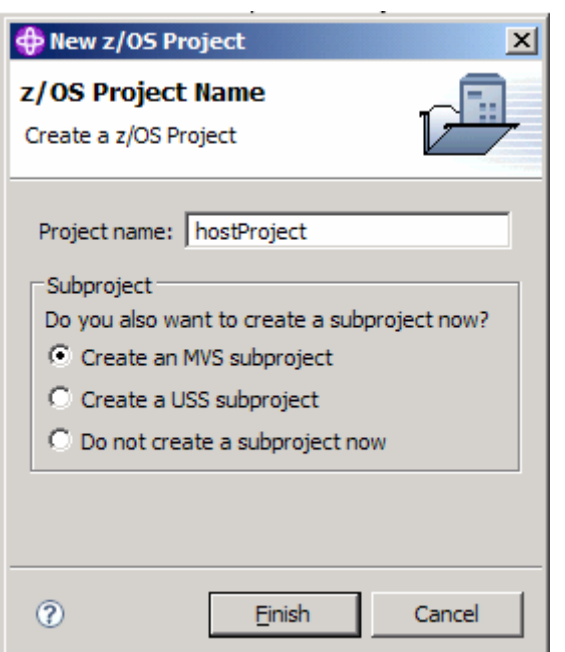

Ein neuer Wizard öffnet sich, mit welchem sich ein MVS-Unterprojekt erstellen lässt. Bezeichnen sie das anzulegende MVS-Unterprojekt "remoteCOBOL" und klicken sie auf "Next".

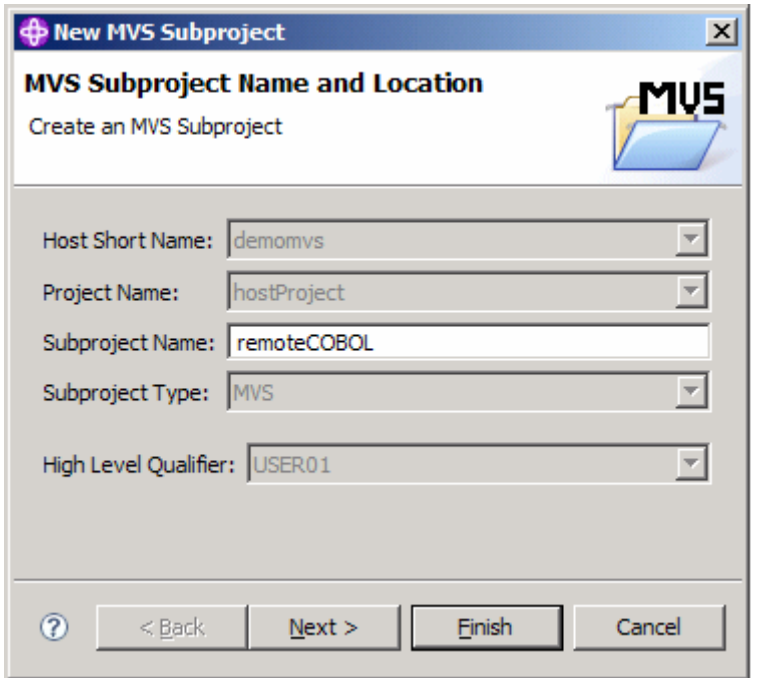

Im "JCL Job Card und Data Set"-Fenster ist der "JCL Data Set"-Name zu "PRAK<XXX>.JCL" und der Name der Job-Karte zu "GEN<XXX>" zu verändern.

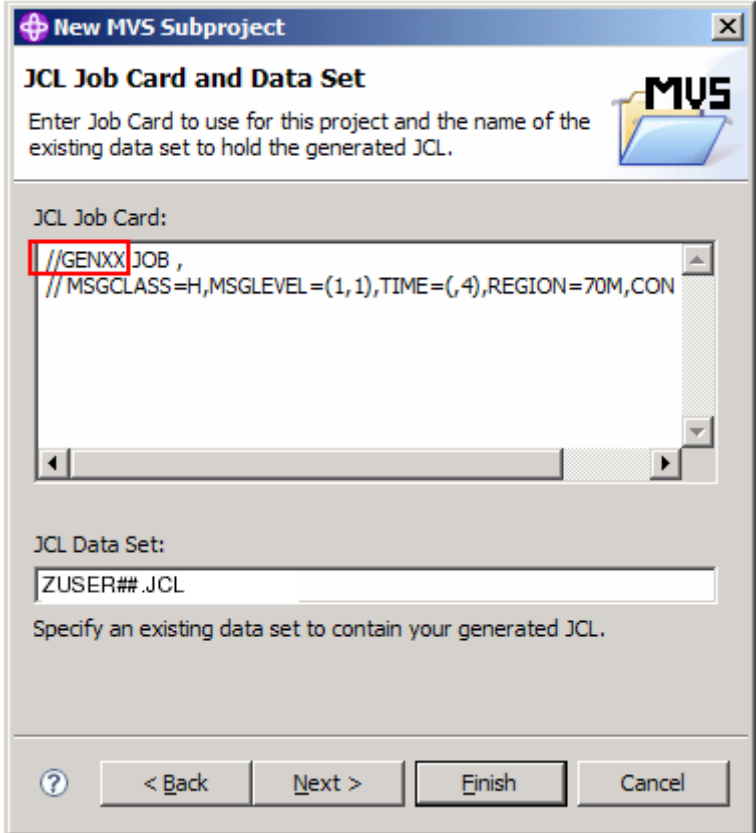

Klick auf "Next".

#### Achtung:

Die Reihenfolge der jetzt zur Konfiguration erscheinenden Fenster "Assembler Settings", "C/C<sup>++</sup> Settings", "BMS Settings" etc. kann bei einer anderen WDz-Version von der hier vorgestellten eventuell abweichen.

Das Cobol-Einstellungs-Fenster könnte das erste sein, das erscheint. Erweitern sie die "ELAXFCOC"-Prozedur, wählen sie "Cobol" aus und klicken sie auf "Edit step...".

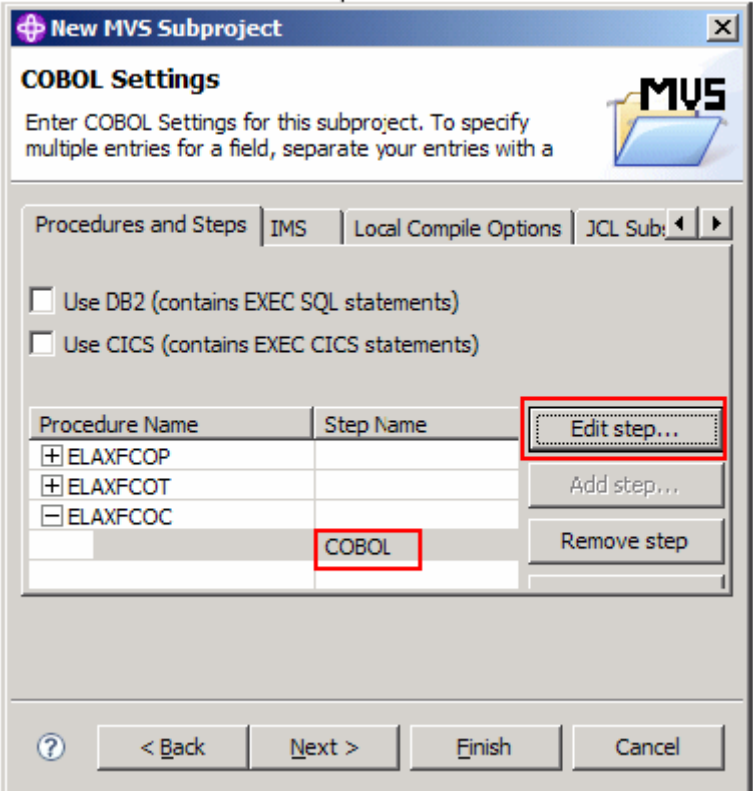

Die Prozeduren, die vor der Compilierung des Cobol-Programmcodes zusätzlich ausgeführt werden sollen, können aktiviert oder deaktiviert werden. Die ins WDz integrierten Prozeduren (standardmäßig deaktiviert) sind:

ELAXFCOP – DB2-Precompiler ELAXFCOT – CICS-Precompiler ELAXFCOC – Cobol-Compiler

Der "Cobol Compile Step Options"-Dialog öffnet sich.

*Aufgabe: Überprüfen sie die angezeigten Einstellungen und modifizieren sie diese, falls erforderlich.* 

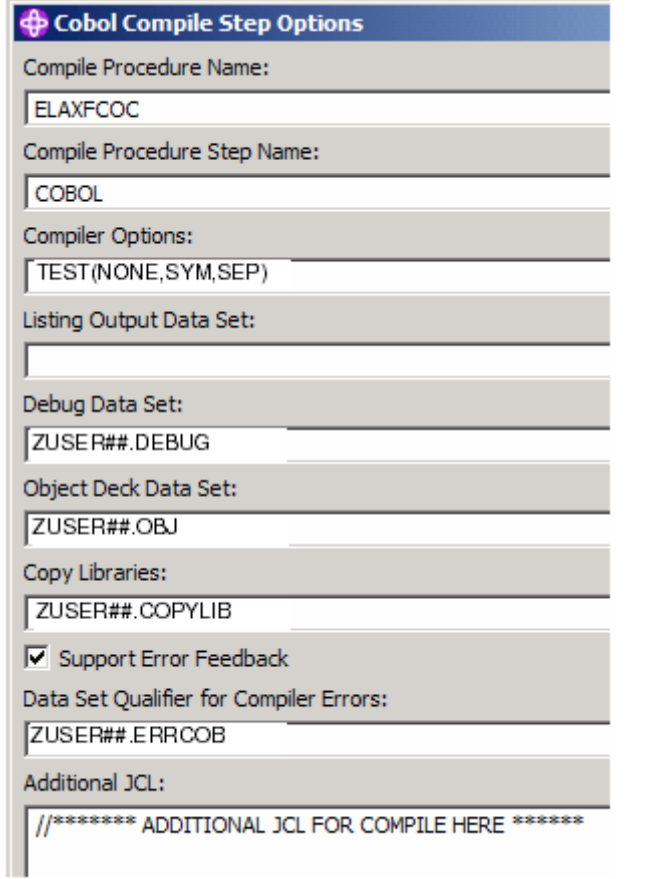

Klicken sie auf "OK", um die überprüften und bei Bedarf geänderten Einstellungen zu bestätigen und danach auf "Next".

Der "C/C<sup>++</sup> Settings"-Panel ist durch Klick auf "Next" zu überspringen.

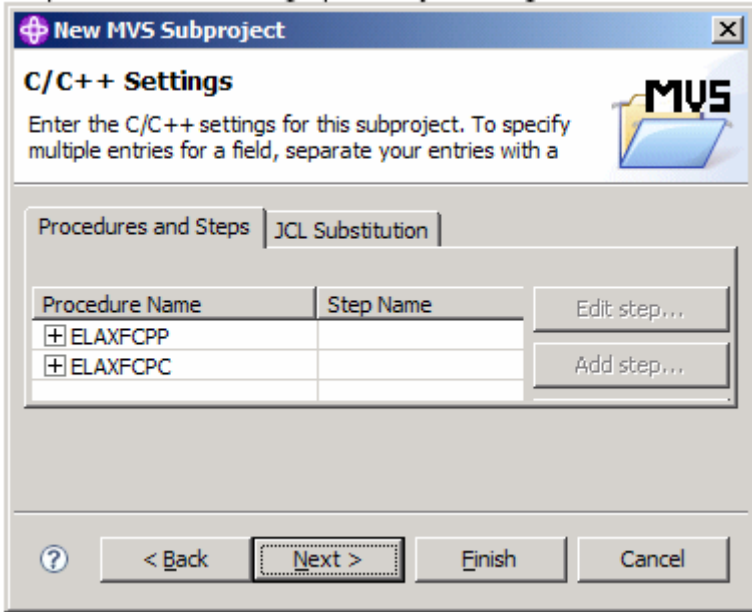

Der "MFS Settings"-Panel ist ebenfalls durch Klick auf "Next" zu überspringen.

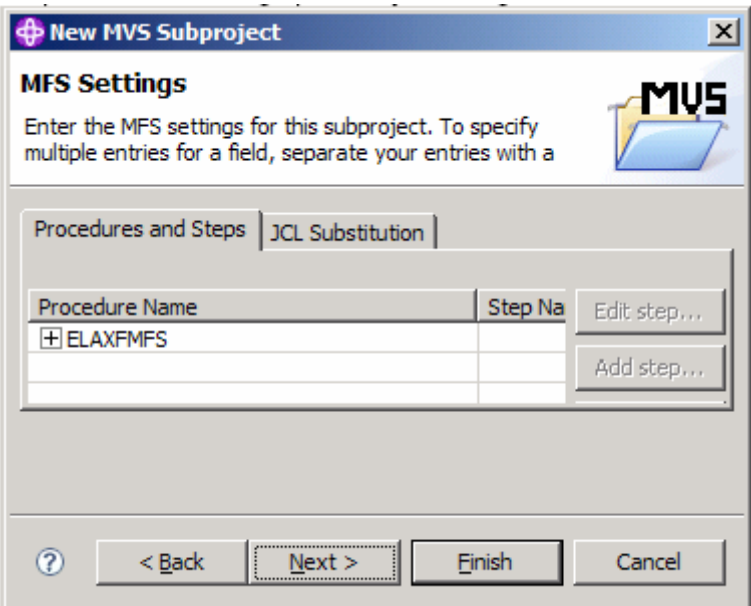

Klick auf "Next", um auch den BMS-Einstellungs-Panel zu überspringen.

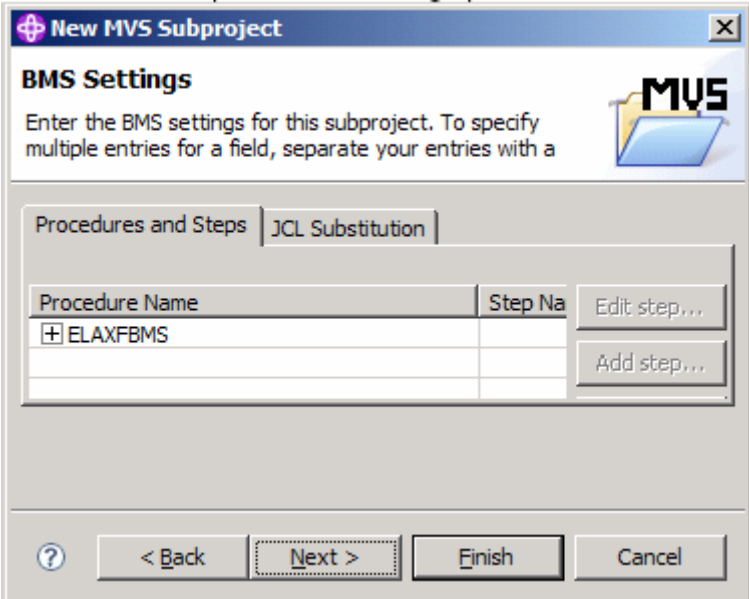

Die PL/I-Einstellungen sind für unsere Aufgaben ebenfalls nicht erforderlich. Klick auf "Next".

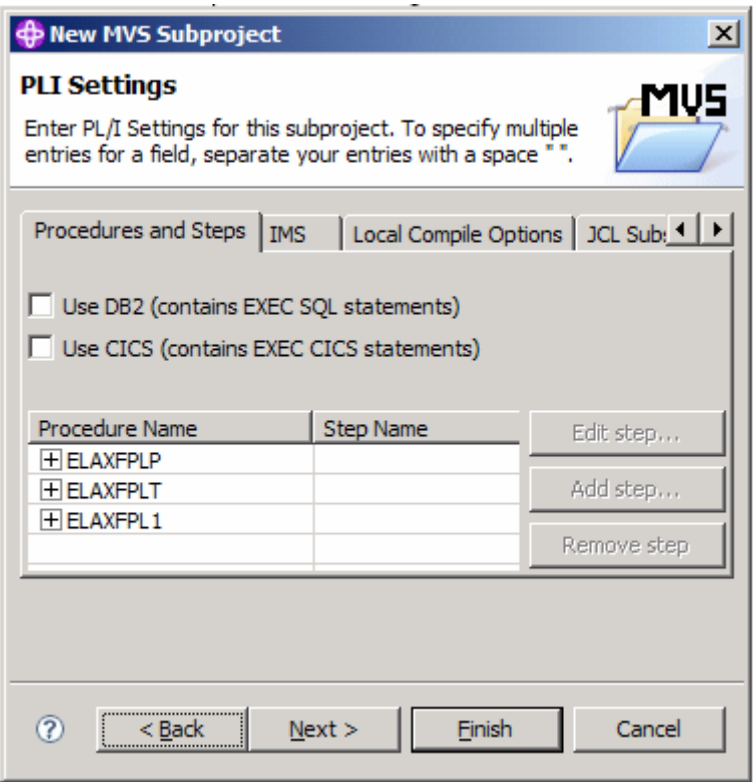

Der "Assembler Settings"-Panel erscheint. Weil wir kein Assembler nutzen werden, überspringen wir auch diesen Dialog mit Klick auf "Next".

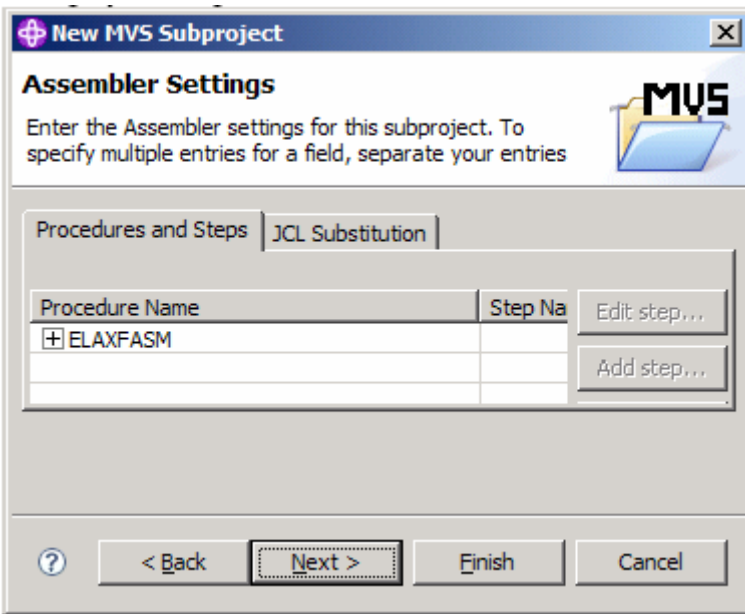

Erweitern von "ELAXFLNK", Markieren von "LINK" sowie Klick auf "Edit Step..."

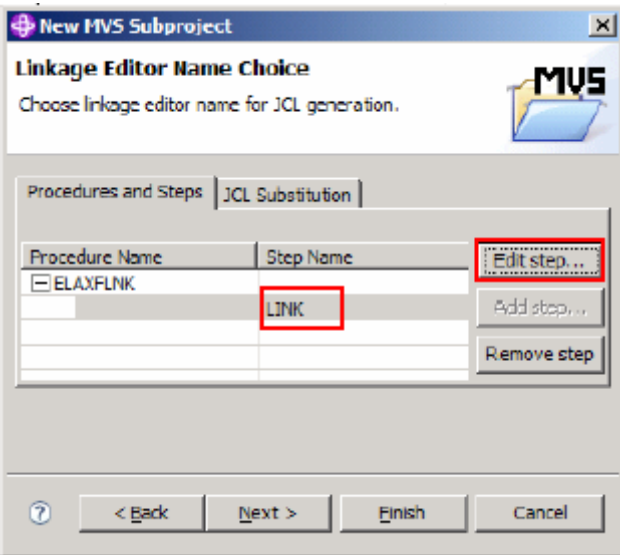

Stellen sie sicher, dass Ihre Link-Libraries und Ihre Lade-Bibliothek korrekt gesetzt sind.

Link Libraries: "PRAK<XXX>.WDZ\$NR6.OBJ" und "CEE.SCEELKED" Lade-Bibliothek: "PRAK<XXX>.WDZ\$NR6.LOAD".

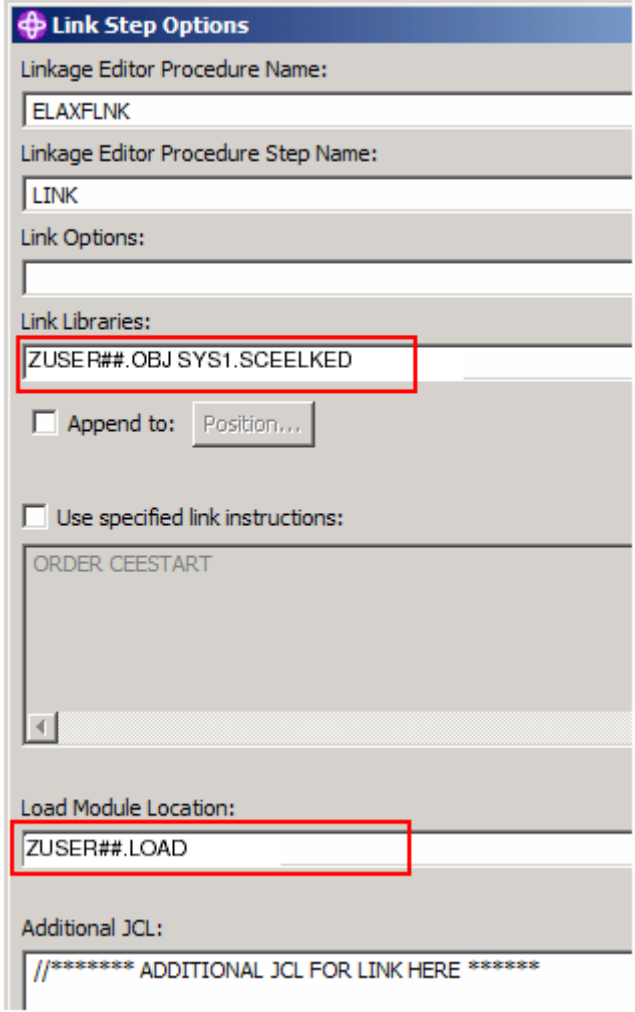

Klick auf "OK", um das Fenster zu schließen und klick auf "Next", um fortzufahren.

Im "Entry Point"-Panel akzeptieren wir die Default-Werte und klicken auf "Next".

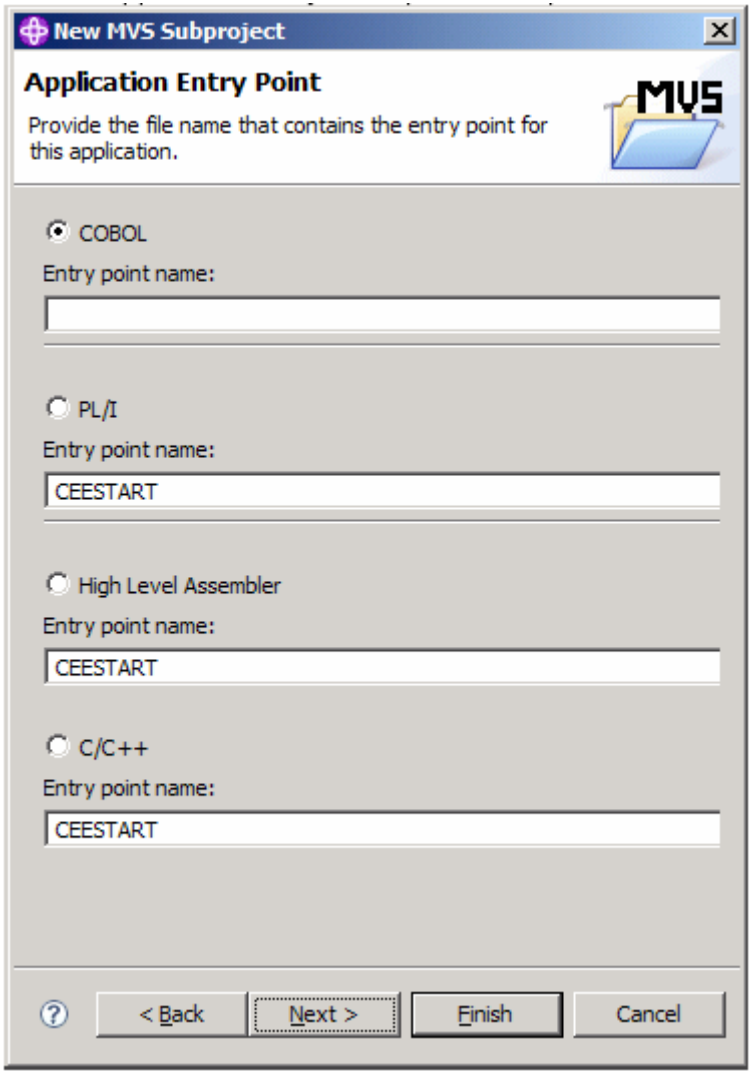

Im "Run Options"-Panel Erweiterung von "ELAXFGO" durch Klick auf das "+", "RUN" markieren und Klick auf "Edit step...".

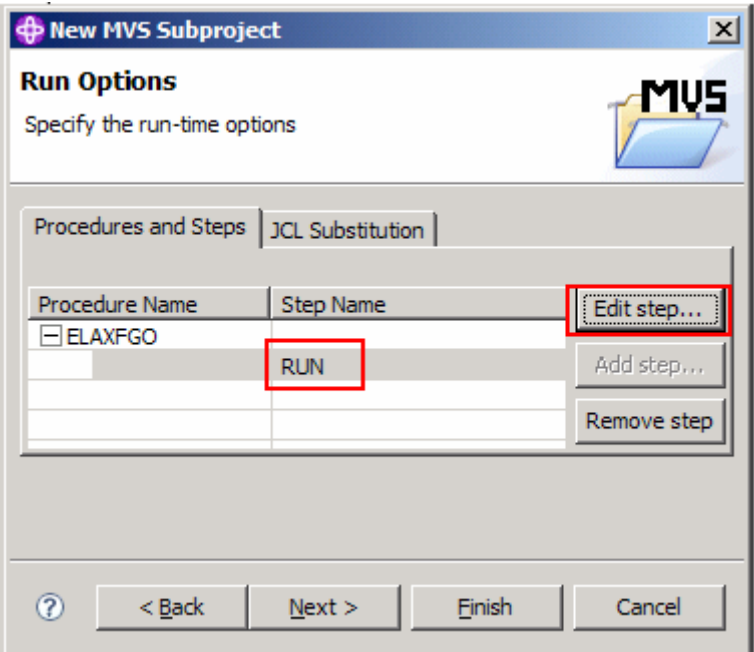

Im "Run-time Step Options"-Fenster ist "Run in batch with debugger" auszuwählen und sicherzustellen, dass "Program Parameters / Run-time Options" ausgewählt ist.

Klick auf "OK".

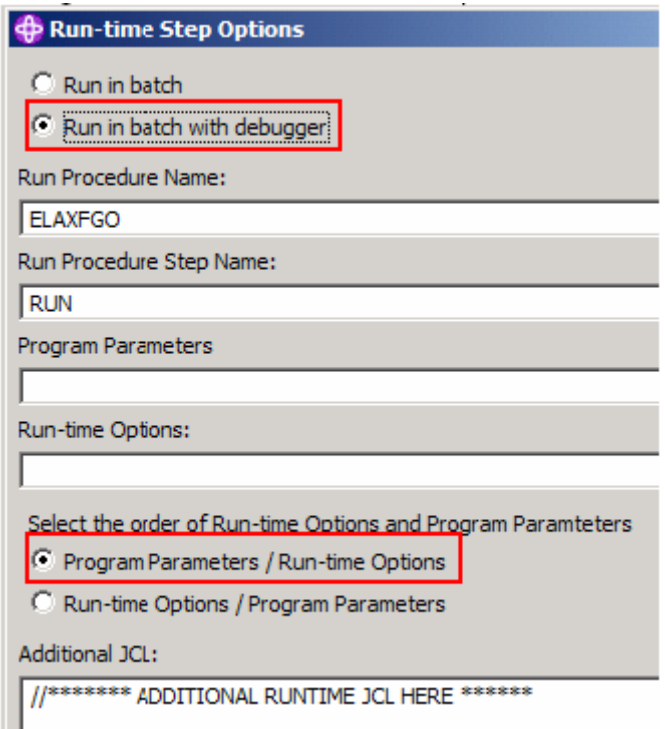

Klick auf "Next", um den "Run-time Step Options"-Panel zu verlassen.

Ihr MVS-Subprojekt ist nun vollständig konfiguriert. Klick auf "Finish".

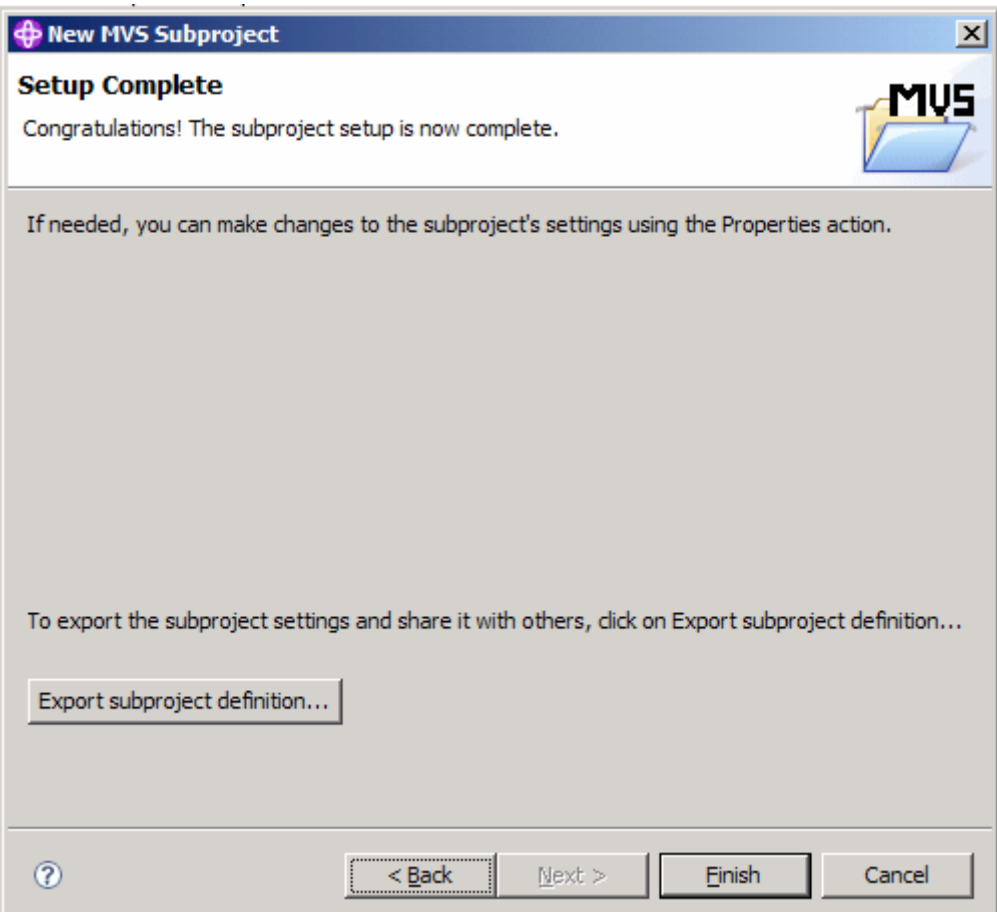

Nach Erweiterung des Projektnamens "hostProject" sollten sie ein MVS-Unterprojekt in Ihrer "z/OS Projects"-Sicht sehen. Wenn sie auf das "+"-Zeichen zur Erweiterung des Projektes "remoteCOBOL" klicken, werden sie sehen, dass das Projekt noch leer ist (ihre "z/OS Projects"-Sicht könnte mehr Projekte als hier in den Abbildungen gezeigt enthalten und somit anzeigen).

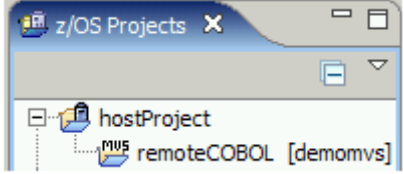

## **2.1.2. Ressourcen zum Projekt hinzufügen**

Um die Datasets für ihr entferntes Projekt verfügbar zu machen, müssen sie diese zum Projekt hinzufügen.

Wechseln sie in die "Remote Systems"-Sicht. Erweitern sie "MVS Files" unter "demomvs" so weit, bis sie alle angelegten Datasets sehen.

Markieren sie "PRAK<XXX>.WDZ\$NR6.COBOL" und "PRAK<XXX>.JCL" (halten sie die Taste "Strg" gedrückt, um mehrere Datasets zu markieren), Rechtsklick und anschließendes Auswählen von "Add to Subproject..." aus dem Kontext-Menü (alternativ dazu ist drag und drop der Datasets möglich).

Akzeptieren sie den Projekt-Namen "hostProject" und den Unterprojekt-Namen "remoteCOBOL" und klicken sie auf "Finish", um so die Datasets zum Projekt hinzuzufügen.

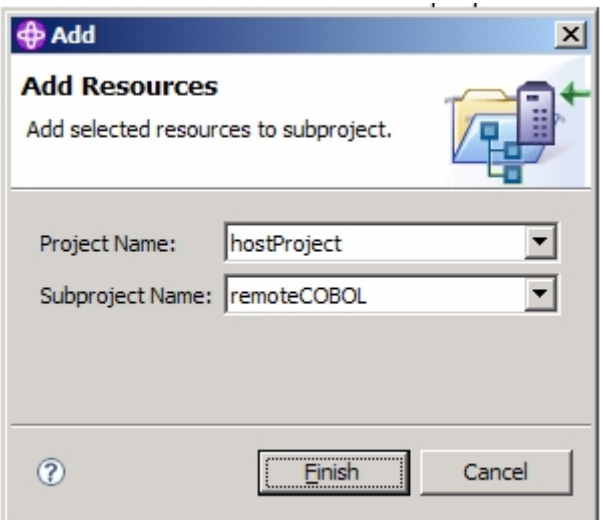

Wechseln sie zur "z/OS Projects"-Sicht und sie werden sehen, dass

"PRAK<XXX>.WDZ\$NR6.COBOL" und "PRAK<XXX>.JCL" jetzt zum "remoteCOBOL"- Projekt dazugehören. Die "z/OS Projects"-Sicht sollte – nach der Erweiterung von "remoteCOBOL" – wie folgt aussehen:

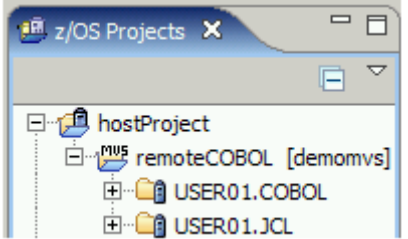

## **2.2. Eine Cobol-Quelldatei editieren**

Erweitern sie "PRAK<XXX>.WDZ\$NR6.COBOL" in der "z/OS Projects"-Sicht unter Nutzung der "z/OS Projects"-Perspektive. Doppelklick auf "REGI0A.cbl", um diesen Member unter Einsatz des LPEX-Editors zu öffnen. Sie sollten etwas ähnlich der folgenden Abbildung sehen:

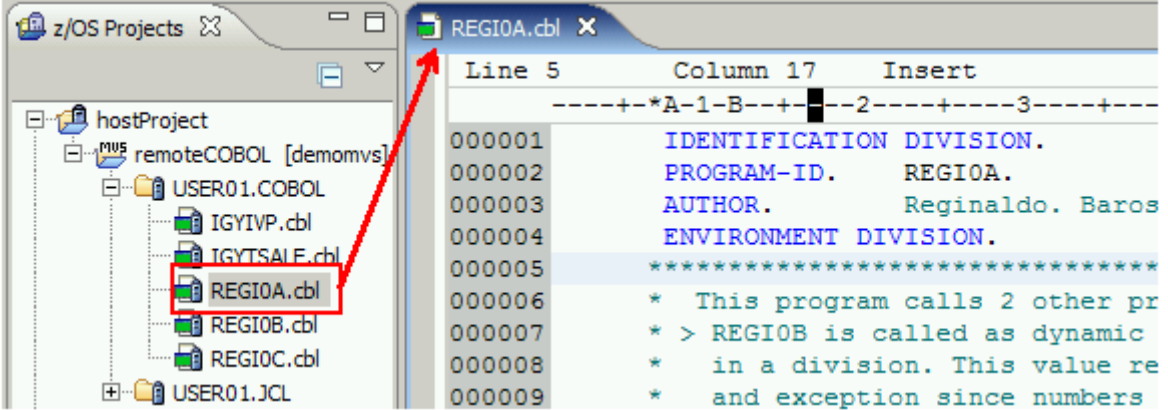

Das Standardverhalten des LPEX-Editors ist "lpex". Der LPEX-Editor kann aber auch viele andere Editoren emulieren, wie z.B. den ISPF-Editor oder XEDIT.

Öffnen sie den "Preferences"-Dialog ("Windows"  $\rightarrow$  "Preferences") und wählen sie links "LPEX Editor" und rechts "ispf" aus. Somit emuliert der LPEX-Editor zukünftig den ISPF-Editor. Schließen sie das Fenster "Benutzervorgaben" jedoch nicht.

Legen sie Tabulatoren für den Editor an. Weil wir Cobol nutzen werden, ist es eine gute Idee, einige Tabulatoren zum leichteren Navigieren innerhalb des Editors anzulegen.

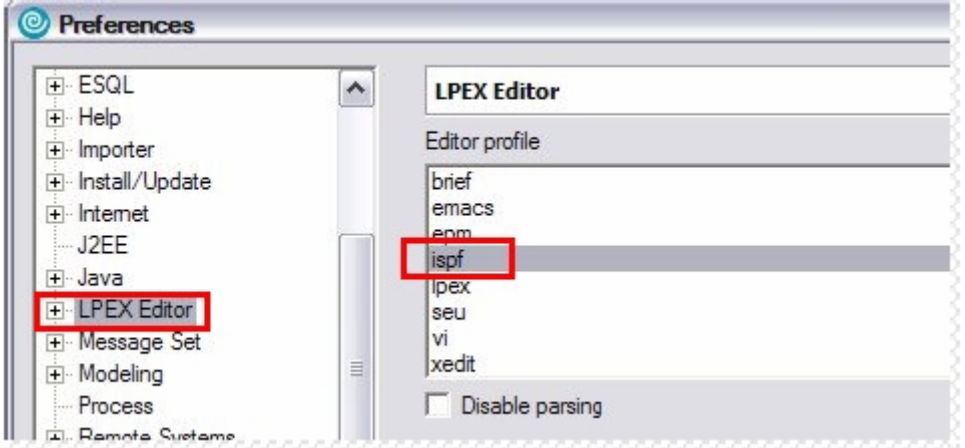

Erweitern sie "LPEX Editor", klicken sie auf "Tabs" und geben sie als "Tab stops" 1, 8 und 12 ein. Tragen sie ins Feld "Tab increment" eine 4 ein. Immer, wenn die Tabulator-Taste gedrückt wird, bewegt sich der Cursor an die Positionen 1, 8 oder 12. Die festgelegte Schrittweite von 4 wird den Cursor weiter an die Postitionen 16, 20, 24, ... bewegen.

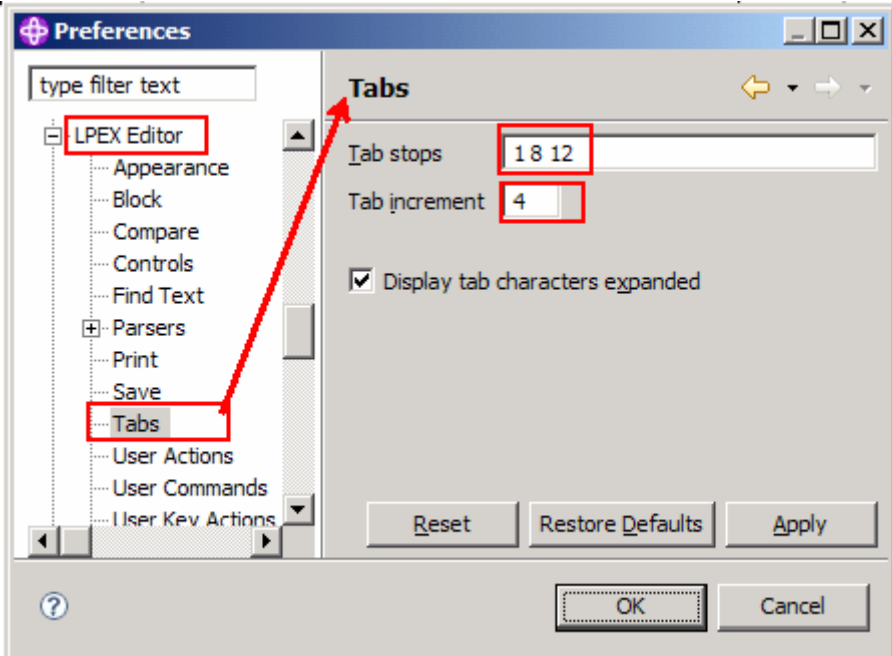

Klick auf "OK".

Sie können jetzt Präfix-Befehle in den Präfix-Bereich eingeben (Zeilennummern überschreiben), wie z.B. d (delete), m (move) u.s.w, so wie sie es vom ISPF-Editor her kennen.

Sie können die Maus verwenden, um die Editor-Sicht zu maximieren, um so mehr vom Cobol-Programms sehen zu können. Zur Erinnerung: Doppelklick auf den Titel "REGI0A.cbl" bewirkt entweder, die Editor-Sicht in maximale Größe zu erweitern oder sie zurück in die Originalgröße zu versetzen. "Windows"  $\rightarrow$  "Reset Perspective" setzt die Sicht ebenfalls auf ihre Default-Größe zurück.

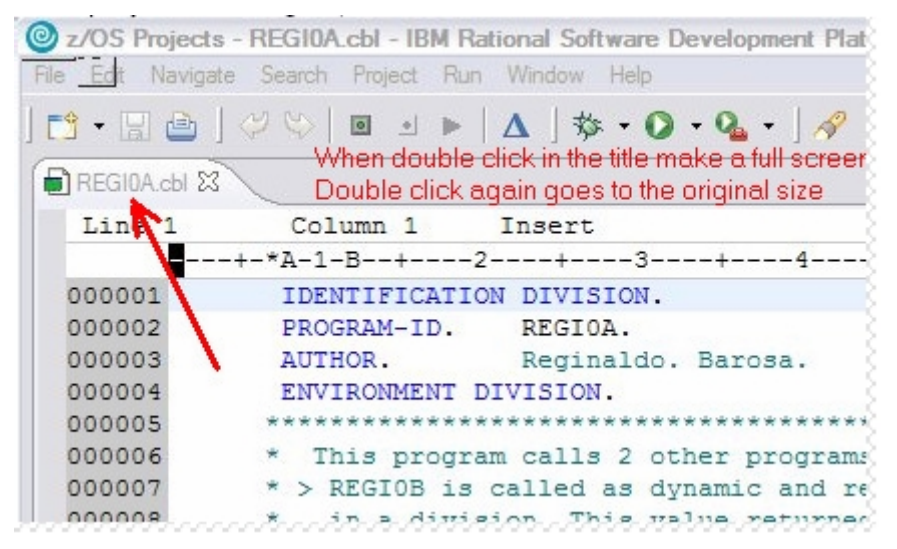

Gehen sie in die Zeile 47.

Betätigen sie dazu Strg+L, geben sie "47" ein und schließen sie mit der Eingabetaste ab.

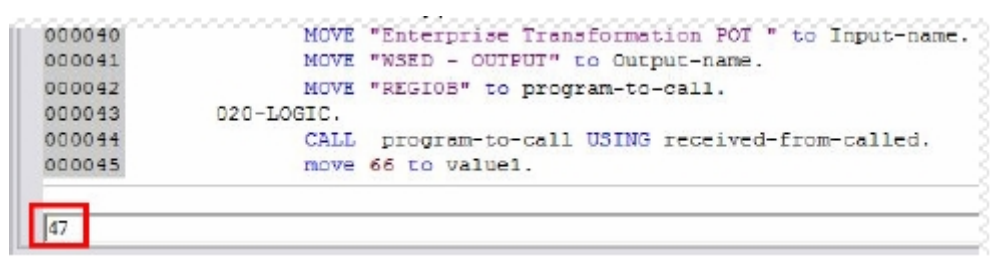

Die Zeile 47 erscheint jetzt in der Editor-Sicht:

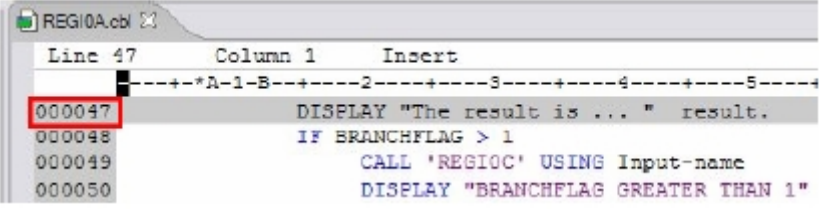

Löschen sie jetzt "versehentlich" das schließende Anführungszeichen und drücken sie die Eingabetaste oder bewegen sie den Cursor aus der Zeile hinaus. Der Editor wird den Fehler bemerken und eine pinkfarbene Fehlermeldung ausgeben:

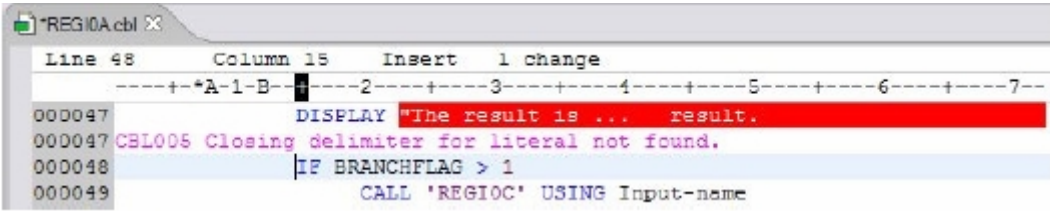

Beseitigen sie den Fehler und modifizieren sie den String innerhalb der Anführungszeichen so wie nachstehend gezeigt.

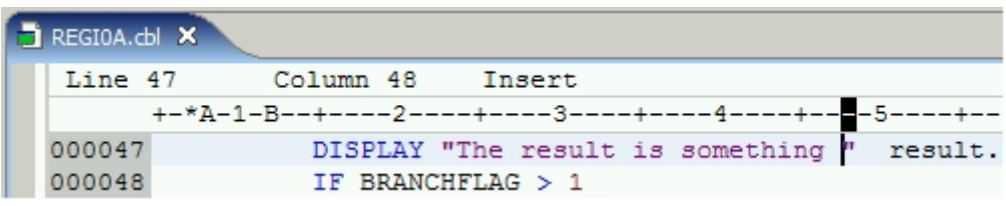

Speichern sie jetzt die Änderungen (sie können auch Strg+S dafür einsetzen), doch schließen sie NICHT den Editor.

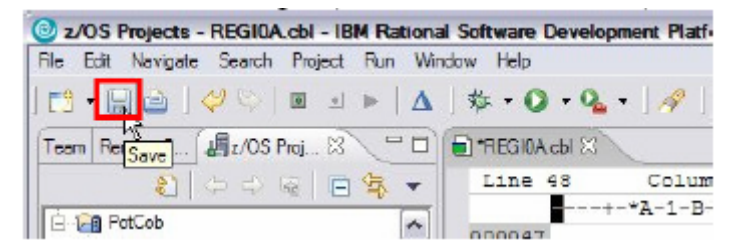

Beachten sie, dass der Stern (\*) links neben dem Titel "REGI0A.cbl" verschwunden ist (was \*REGI0A war ist jetzt REGI0A). Dies zeigt an, dass die Änderungen jetzt auf Festplatte gespeichert sind.

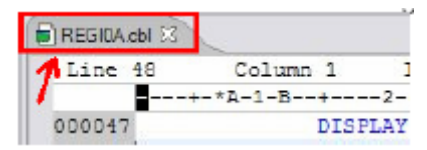

## **2.3. Der Gebrauch des Code-Assistenten**

Der Code-Assistent ist für die Sprachen Cobol, PL/I und C/C<sup>++</sup> verfügbar. Er umfasst auch die Unterstützung für "EXEC CICS"-Befehle. Er hilft bei der Vervollständigung von Code und wird durch die Tastenkombination Strg+Leertaste aufgerufen.

In der "z/OS Projects"-Sicht wird das Cobol-Programm "IGYIVP" durch Doppelklick geöffnet.

Klick auf "Procedure Division" in der Gliederungssicht, um so an den Anfang der "Procedure Division" zu springen.

Betätigung der Tasten "Alt" + "Enter" sowie der Tabulator-Taste, um so den Cursor in die Spalte 12 zu bewegen und "Strg"+Leertaste, um so den Code-Assistenten zu aktivieren.

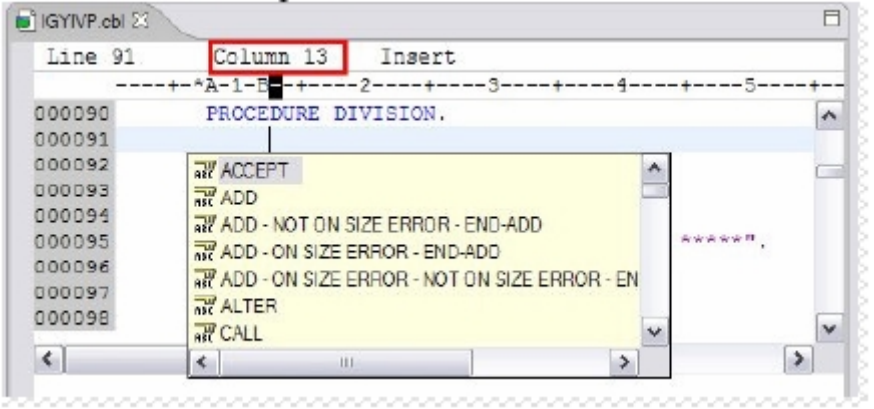

Sehen sie sich die verschiedenen angebotenen Befehle an. Drücken sie die Esc-Taste, um die Popup-Liste zu schließen.

Probieren sie einen CICS-Befehl aus. Tippen sie in den Bereich B (Spalte 12 bis15) das Wort "EXEC" ein, gefolgt von Strg+Leertaste u.s.w. Sie sollten so einen CICS-Befehl "EXEC CICS ADDRESS SET(", so wie nachstehend gezeigt, bilden können.

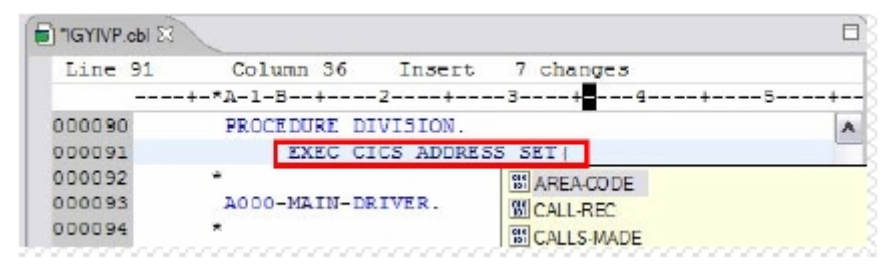

Löschen sie den "EXEC CICS ADDRESS SET"-Befehl und drücken sie "Shift"+Tabulator, um so zur Spalte 8 (Bereich A des Cobol-Programms) zurückzukehren. Betätigen sie "Strg"+Leertaste und sehen sie sich nochmals die verschiedenen Möglichkeiten der Befehlsauswahl an. Sie werden sehen, dass die angezeigte Befehlsliste eine andere ist, als die, die angezeigt wurde, als sie von Spalte 12 aus den Code-Assistenten aufgerufen hatten. Drücken sie die Esc-Taste, um die Popup-Liste zu schließen.

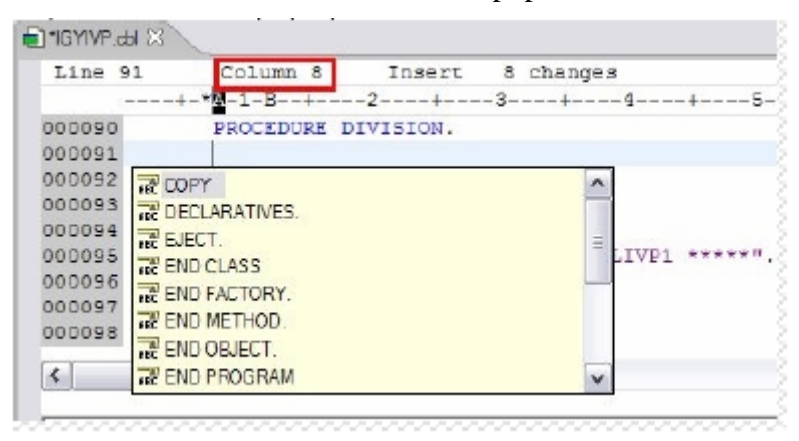

### **2.4. Einige nützliche Editor-Funktionen**

Rechtsklick in eine freie Stelle innerhalb der Editor-Sicht und anschließend "View"  $\rightarrow$  "Open new view" auswählen. Diese Funktion ist ähnlich dem Splitting eines ISPF-Panels. Manchmal kann sie nützlich sein. Ein Doppel-Klick auf den Cobol-Programmtitel maximiert die Sicht und schafft so viel mehr Platz zum Editieren.

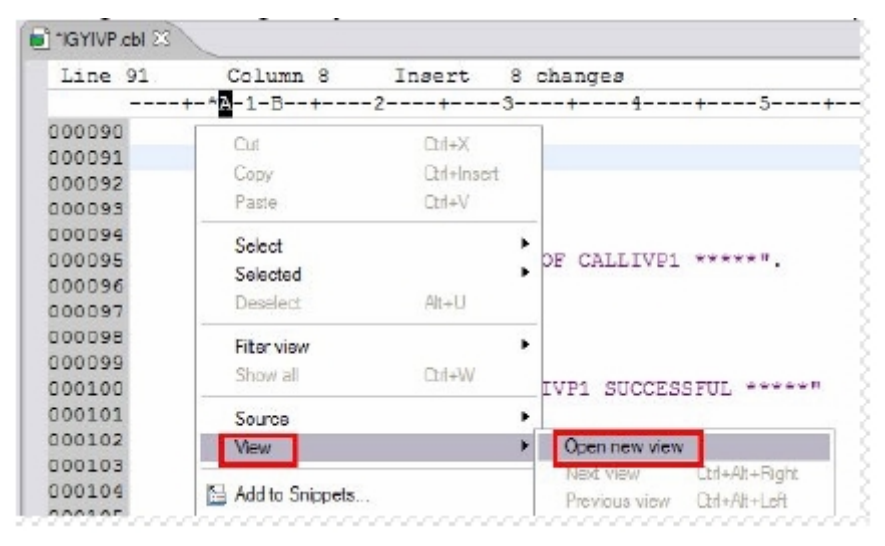

Ein weiterer Rechtsklick in eine weiße Stelle im Editor und "View"  $\rightarrow$  "Horizontal split" auswählen.

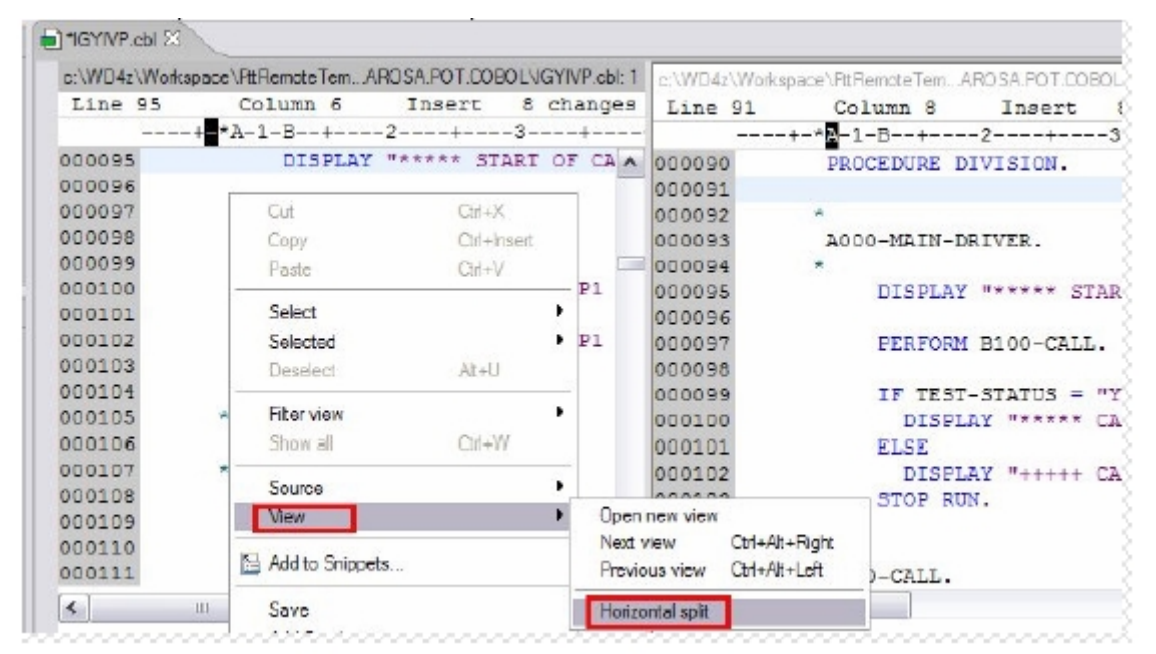

Um zur Default-Sicht zurückzukehren: Rechtsklick in die zweite Sicht hinein und anschließendes Auswählen von "View"  $\rightarrow$  "Close View". Achtung: Sie können nur die Sicht Nr. 2, die durch den Splitting-Prozess entstanden ist, wieder schließen, nicht die Sicht Nr. 1!

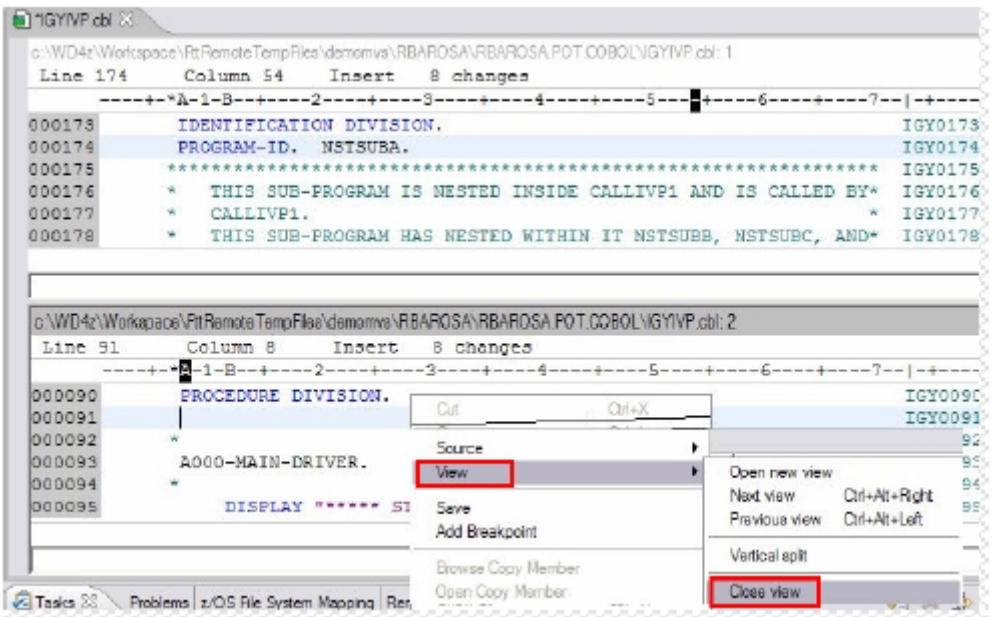

In manchen Situationen benötigt man hexadeximale Inhalte (unter anderem bei Assembler-Programmierung).

In der Gliederungs-Sicht Klick auf "WS-VARIABLES", in der Editor-Sicht Klick auf die Zeile "000084", Rechtsklick auf eine freie Stelle in der Editor-Sicht, "Source"  $\rightarrow$  "Hex edit line" auswählen.

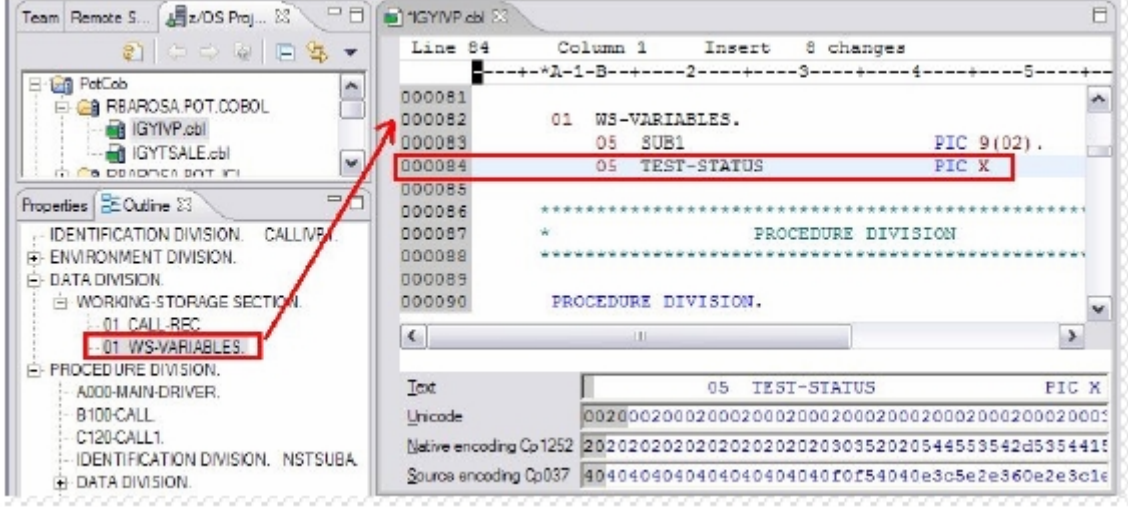

Schließen sie das Fenster von "IGYIVP.cbl". Klicken sie auf "No", wenn sie der folgende Dialog fragt, ob die gemachten Änderungen gespeichert werden sollen.

## **2.5. Änderungen rückgängig machen**

Eine schönes Feature von WDz ist die Wiederherstellungsmöglichkeit früherer Versionen. Sie ist sehr nützlich, wenn sie alte Versionen überschrieben haben und eine undo-Funktion nicht angewendet werden kann.

Rechtsklick auf "REGI0A.cbl" und Auswahl von "Replace with"  $\rightarrow$  "Local History" vom Kontext-Menü. Es werden alle früheren Versionen angezeigt.

Klick auf "Replace". Die frühere, korrekte Version wird die aktuelle, fehlerhafte Version ersetzen:

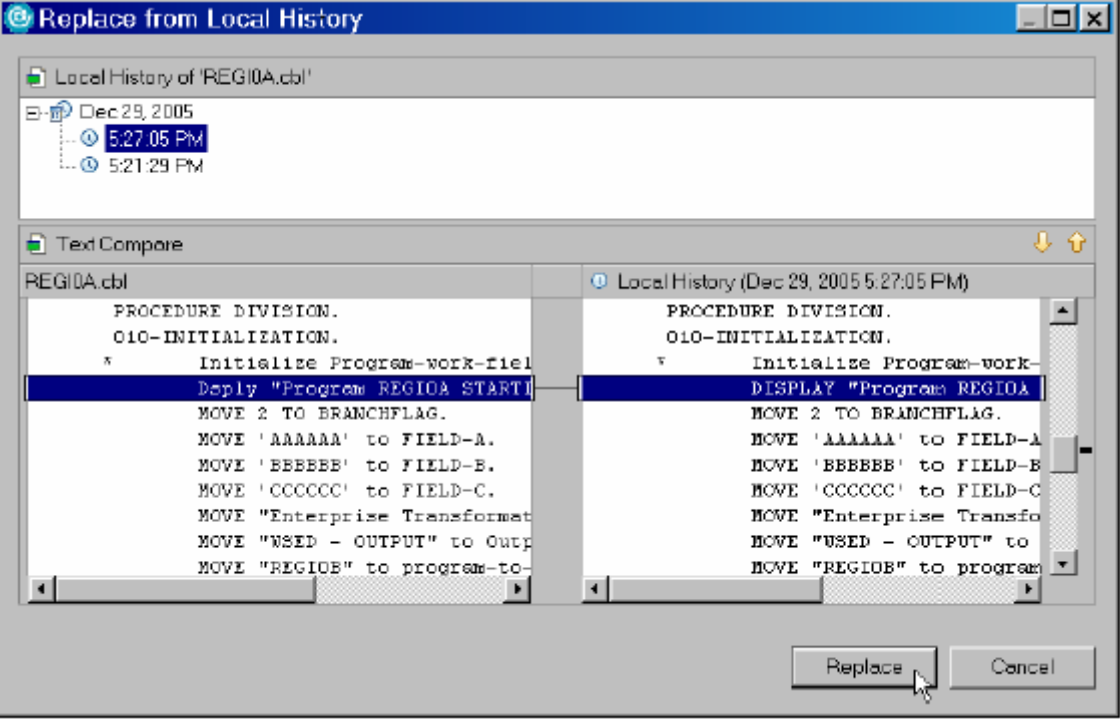

Führen sie einen erneuten Syntax-Check durch (wie zuvor erläutert: Rechtsklick auf "REGI0A.cbl" und Auswahl von "Syntax Check"  $\rightarrow$  "Local"), um sicherzustellen, dass ein erneuter Kompile-Vorgang sauber möglich sein wird. Die Fehlermeldung in der "Remote Error List"-Sicht muss verschwinden:

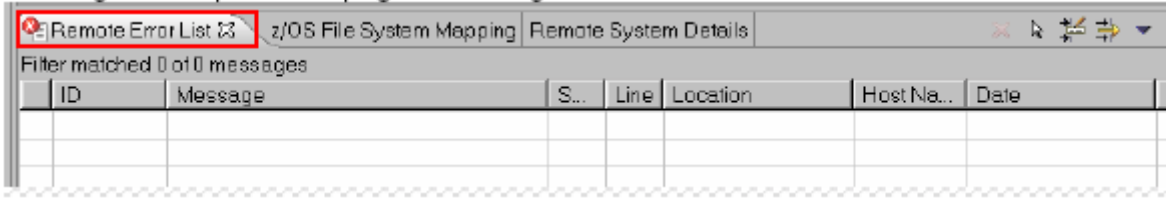

Schließen sie alle noch geöffneten Editor-Sichten (Strg+F4).

**Contract** 

 $\sim$ 

 $\sim$ 

## **3. Kompilieren, Verknüpfen und Ausführen des entfernten Cobol-Programms**

In diesem Kapitel werden sie lernen, wie sie ihre Cobol-Programme unter z/OS kompilieren, verknüpfen und ausführen können. Sie werden ein Feature namens "JCL generation" kennen lernen, das in Abhängigkeit der Eigenschaften Ihres z/OS-Projektes ein JCL-Script generiert; zum Kompilieren nur, zum Kompilieren und Verknüpfen oder zum Kompilieren, Verknüpfen und Ausführen.

Wir verwenden dieses Feature für Demonstrationszwecke. In der realen Welt werden sie entweder die Kompile-Prozeduren Ihrer Firma oder ein Management-System wie SCLM oder Endevor einsetzen.

## **3.1. Ein JCL-Script zum Kompilieren, Verknüpfen und Ausführen generieren**

Nachdem sie einen erfolgreichen Syntax-Check von Ihrem Cobol-Programm durchgeführt haben, können sie das JCL-Script generieren, das später benutzt wird, um eine ausführbare Datei zu erzeugen.

In der "z/OS Projects"-Sicht Rechtsklick auf "REGI0A.cbl" und Auswahl von "Generate JCL"  $\rightarrow$  "For Compile Link Go".

Der voreingestellte "JCL Data Set"-Name ist der, den sie in den Projekt-Einstellungen festgelegt haben.

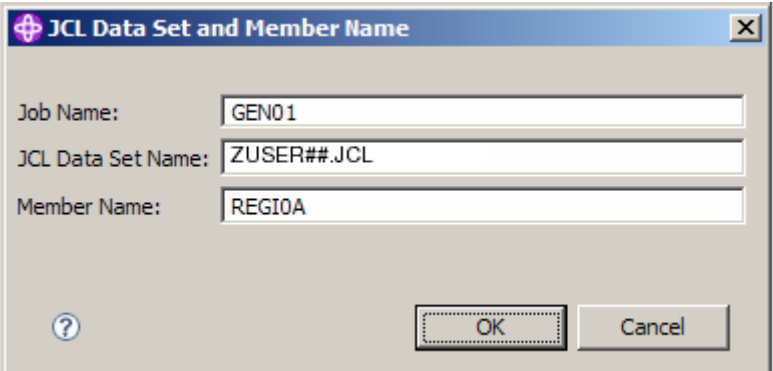

Klick auf "OK". Sie sollten eine Nachricht ähnlich der nachfolgend gezeigten erhalten:

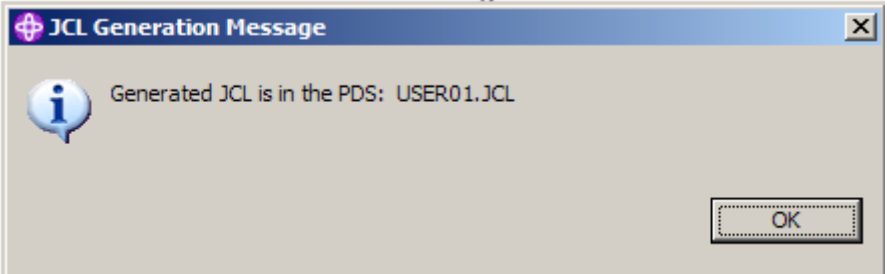

Klick auf "OK".

Gehen sie in die "z/OS Projects"-Sicht, erweitern sie – wenn erforderlich – "PRAK<XXX>.JCL" und sie werden sehen, dass ein Member "REGI0A.jcl" angelegt wurde.

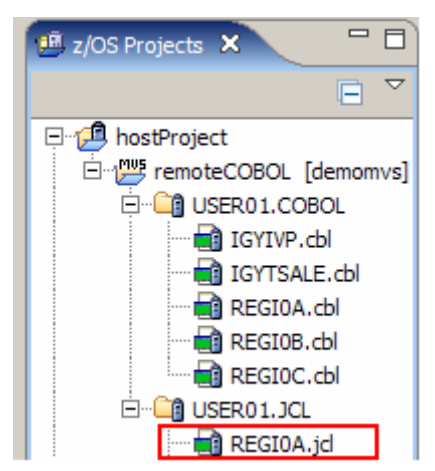

Öffnen sie das JCL-Script (Doppelklick auf es) und stellen sie sicher, dass der Jobname "GEN<XXX>" ist (wobei <XXX> die Nummer ihres User-IDs "PRAK<XXX>" ist).

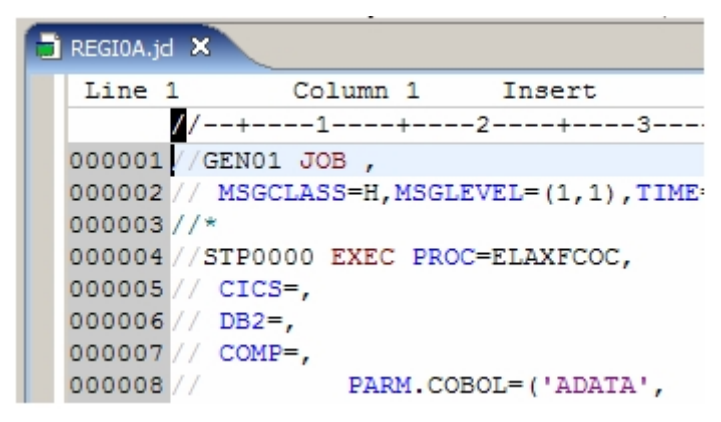

Der LPEX-Editor erkennt den Text als JCL-Script und sie können deshalb die Gliederungssicht zur Navigation durch das Dokument nutzen.

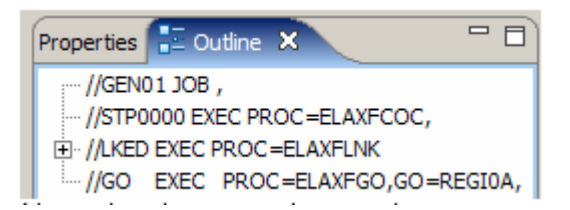

Der LPEX-Editor erkennt einige Schlüsselworte und stellt diese blau dar.

Erzeugen sie einen JCL-Error (z.B. durch Entfernung des Kommas der Spalte 6 und dem anschließenden Drücken der Enter-Taste):

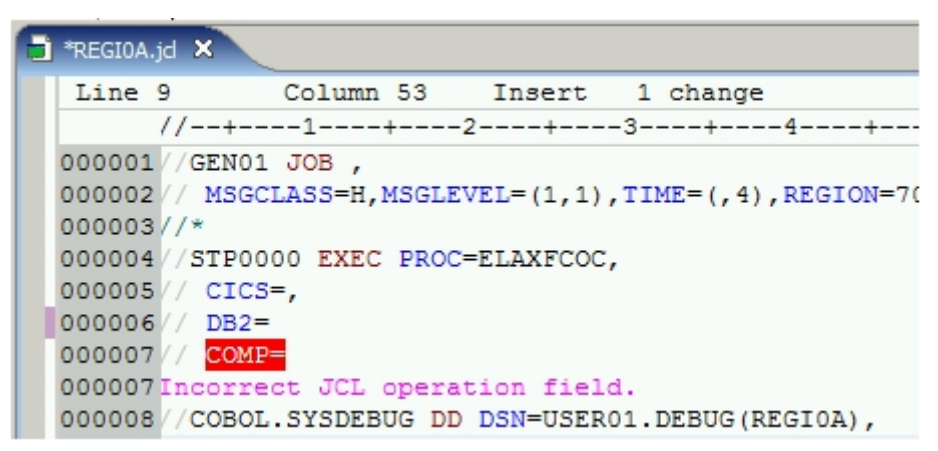

Beseitigen sie den Fehler und drücken sie Enter: Die Fehlermeldung wird ausgeblendet. Speichern sie die Änderungen (Strg + S).

Das Programm "REGI0A" ruft zwei andere Cobol-Programme auf ("REGI0B" und "REGI0C"). Diese Programme sind schon kompiliert im Dataset "PRAK<XXX>.OBJ" vorhanden, weil sie vom Verknüpfungsschritt benötigt werden. Falls nicht (oder falls beim Ausführen von "REGI0A.jcl" Fehler auftreten), sollten zuvor eventuell die JCL-Scripte "REGI0C.jcl" und "REGI0B.jcl" generiert und ausgeführt werden.

Geben Sie "sub" oder "submit" ein, um "REGI0A.jcl" auszuführen.

## **3.2. Zugriff auf die Ausgabe-Listings**

Sie können die von den Jobs generierten Ausgabe-Listings überprüfen. Dazu ist in der "Remote Systems"-Sicht unter "demomvs" der "JES"-Knoten und außerdem entweder der "My-Jobs"- oder der "generated"-Knoten zu erweitern. Letzterer wurde von ihnen angelegt, um so aus allen Job-Ausgabe-Listings die GEN\*-Job-Ausgabe-Listings herauszufiltern und nur diese anzuzeigen.

Sie können den Job, den sie ausgeführt haben wie in der nachstehenden Abbildung gezeigt auffinden. Wenn ihr Job nicht in der Liste steht: Den entsprechenden Filter markieren und Taste F5 für einen Refresh.

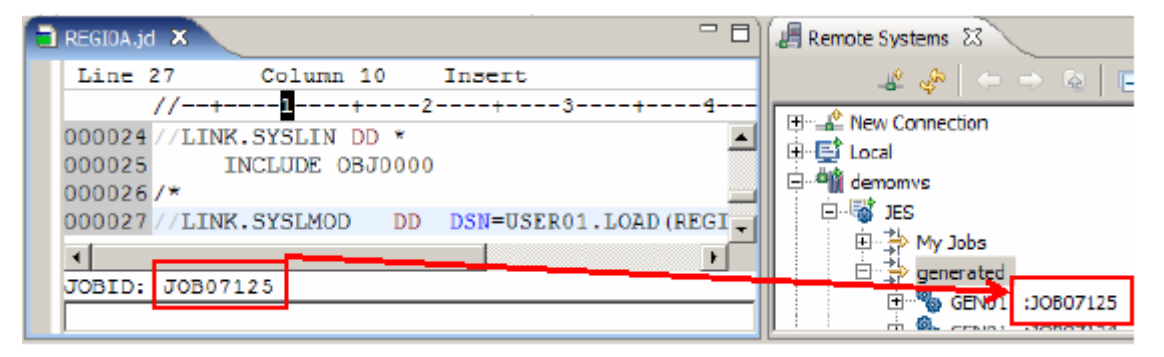

Erweitern sie den Job durch Klick auf das "+"-Zeichen links neben dem Job-Namen und Doppelklick auf den Schritt "GO:SYSOUT". Alternativ dazu können Sie sich auch alle Schritte eines ausgeführten Jobs anzeigen lassen.

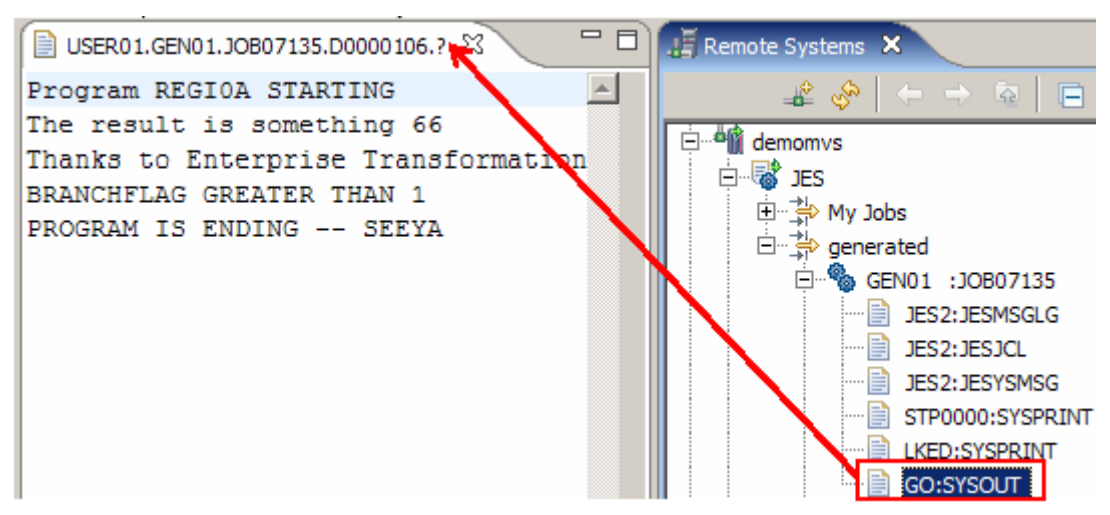

Schließen sie den Editor (Strg+F4).

Markieren sie alte Job-Ausgabe-Listings mit Hilfe der Strg-Taste (die 4 jüngsten nicht markieren, um sie später nicht mit zu löschen). Rechtsklick und Löschen (Purge) auswählen. Alle alten Ausgabe-Listings werden gelöscht, wenn sie die Berechtigung dafür haben.

*Aufgabe: Modifizieren sie die Ausgabe des Cobol-Programmes derart, dass das Programm Ihren Vor- und Zunamen ausgibt. Falls mehrere Teilnehmer gemeinsam die Übung absolvieren, müssen vom Cobol-Programm alle Vor- und Zunamen ausgegeben werden. Führen sie erneut die Schritte JCL generieren, Kompilieren, Verknüpfen und Ausführen fehlerfrei durch. Aufgabe: Löschen sie alle alten Job-Listings, wenn sie die dafür benötigten RACF-Rechte haben. Die 4 jüngsten Job-Listings dürfen nicht gelöscht werden.* 

*Aufgabe: Fertigen sie einen Nachweisscreenshot ähnlich der nachfolgenden Abbildung an. Die rot umrahmten Informationen muss dieser Screenshot unbedingt enthalten. Falls ihr "my data sets"-Filter noch Datasets anzeigt, die nicht zu diesem Tutorial dazugehören: Erstellen Sie noch einen weiteren Filter "PRAK<xxx>-WDZ\$NR6-Daten", der alle PRAK<xxx>.WDZ\$NR6.\*-Datasets herausfiltert und zeigen sie auf dem Screenshot den Inhalt dieses Filters anstatt des "my data sets"-Filters. Erstellen sie den Screenshot als JPEG-Datei, die einen Umfang von 99 KB nicht überschreitet.* 

*Aufgabe: Schicken sie bezüglich dieses Tutorials genau eine Abgabemail an ihren Betreuer, die genau die verlangten 2 Nachweisscreenshots unverpackt enthalten soll.* 

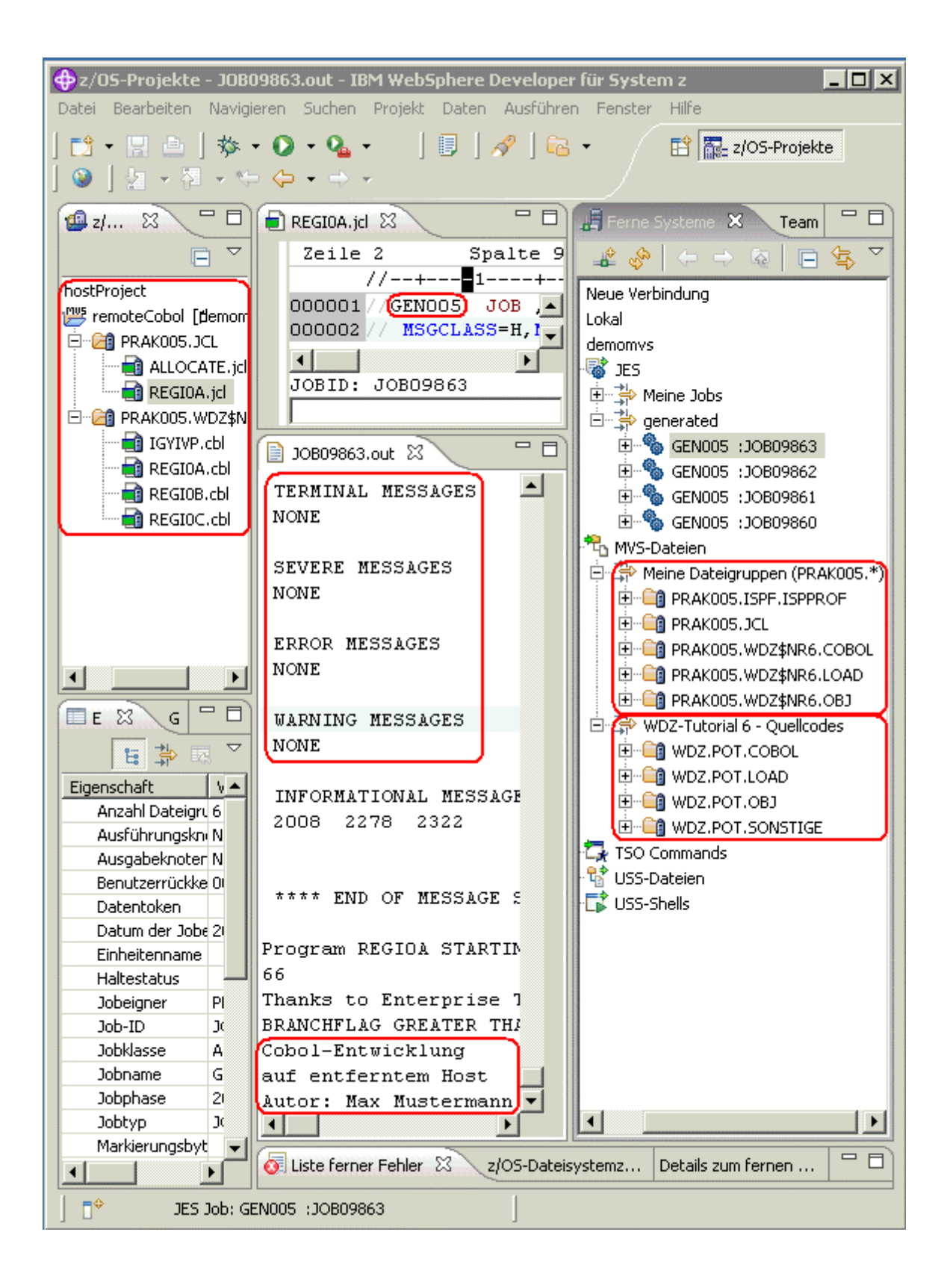

## **3.3. In einem MVS-Projekt offline arbeiten**

Um ein MVS-Projekt anlegen zu können, muss man mit dem entfernten System verbunden sein. Aber man muss nicht mit dem entfernten System verbunden bleiben, um mit den zum Projekt zugehörigen Ressourcen arbeiten zu können. Man kann statt dessen offline arbeiten.

Benutzen sie die "z/OS Projects"-Perspektive und die "z/OS Projects"-Sicht. Rechtsklick auf das z/OS-Projekt "hostProjekt", das wir für dieses Tutorial angelegt haben und Auswahl von "Work offline..."

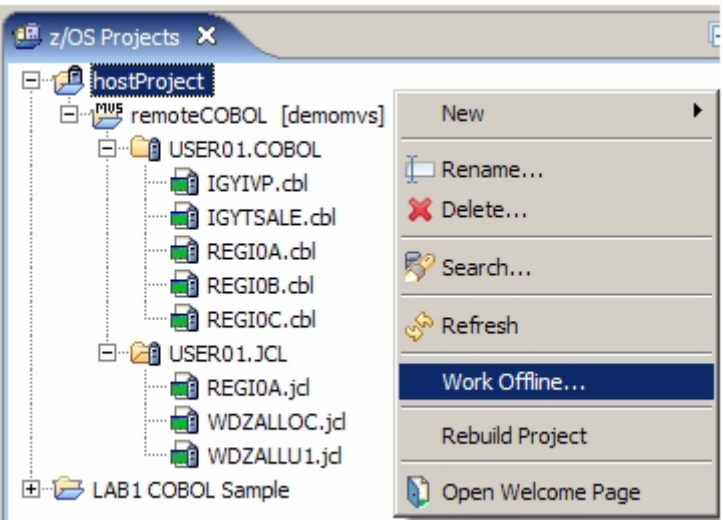

Erweitern sie die Knoten "hostProjekt", "remoteCOBOL" sowie ihren Dataset "PRAK<xxx>.WDZ\$NR6.COBOL" und markieren sie die Member "REGI0C.cbl" und "REGI0A.cbl", die sie lokal, ohne Verbindung, bearbeiten möchten und Klick auf "Finish".

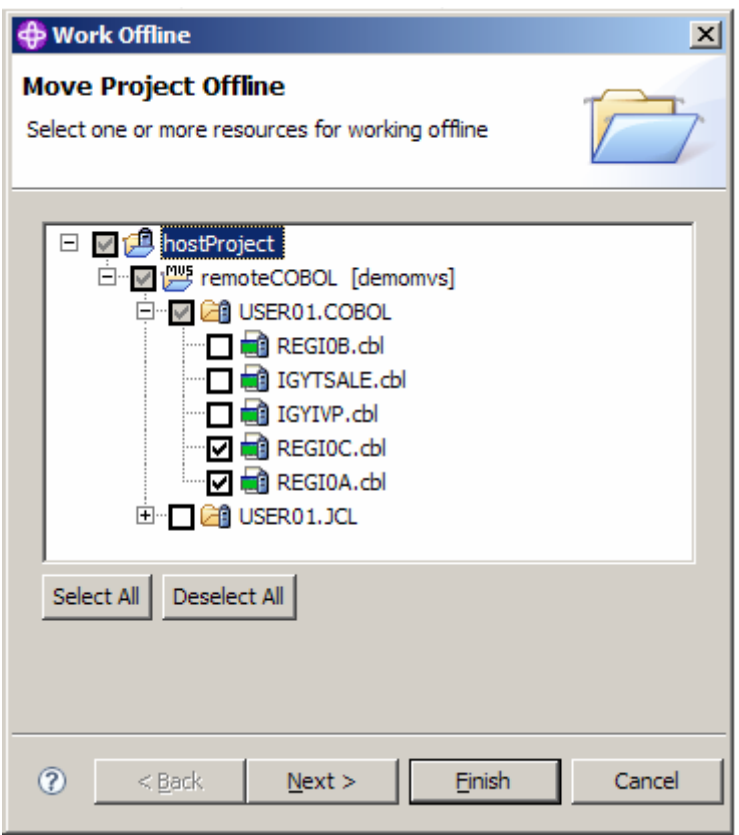

Die ausgewählten Komponenten werden auf ihre lokale Windows-Maschine kopiert.

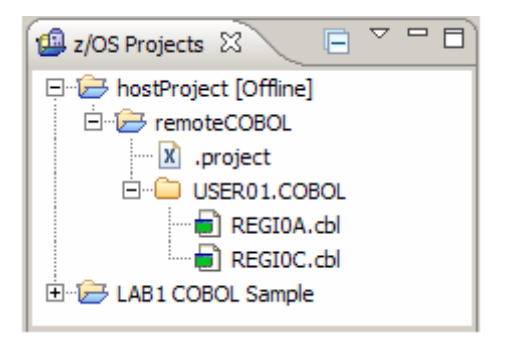

Wechseln sie in die "Remote Systems"-Sicht, Rechtsklick auf "demomvs" und Klick auf "disconnect", um die bestehende Verbindung zu beenden.

Wechseln sie in die "z/OS Projects"-Sicht zurück und editieren sie "REGI0A.cbl" (Doppelklick auf diesen Member). Dieses Cobol-Programm befindet sich jetzt lokal auf ihrer Workstation und sie können es ohne Verbindung zum z/OS-System bearbeiten.

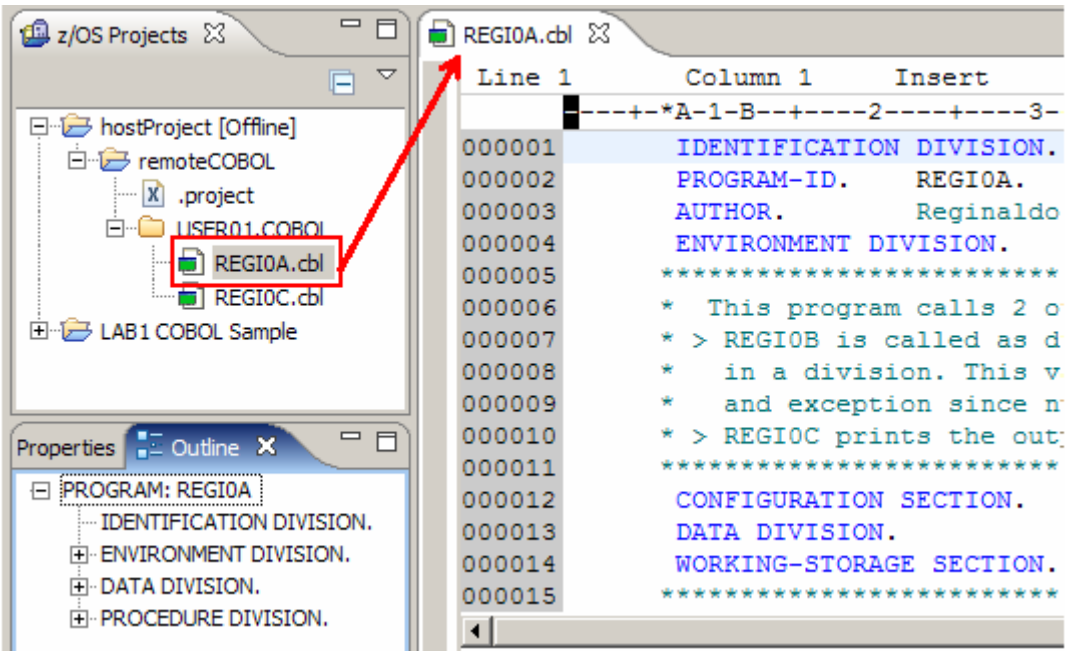

Ergänzen sie einen Kommentar, so wie nachstehend gezeigt.

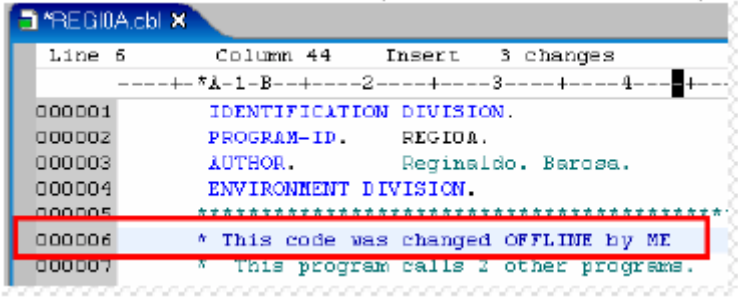

Verändern sie den Befehl der Zeile 36 so wie nachstehend dargestellt (aus "MOVE 2" wird "MOVE 99"):

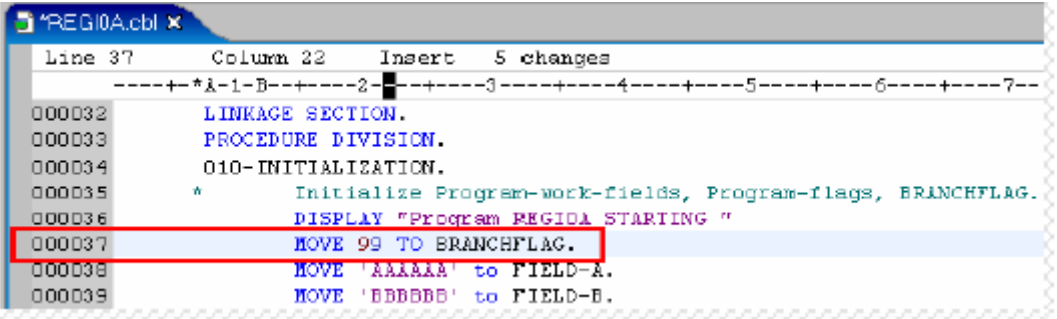

Speichern sie den Code und schließen sie den Editor.

Rechtsklick auf "REGI0A.cbl" und Auswahl von "Local Syntax Check". Wir möchten sicher sein, dass die eingebrachten Änderungen keinen Fehler verursachen.

Um die Verbindung ihres MVS-Projektes zum entfernten System wieder aufzubauen: Wechseln sie in die "Remote Systems"-Sicht und verbinden sie sich mit dem z/OS. (Rechtsklick auf "demomvs" und Auswahl von "Connect". Das "demomvs"-Icon wird sich  $nach$   $\frac{20}{20}$  demomvs verändern).

Erweitern sie auch "MVS Files" und "My Data Sets" und stellen sie sicher, dass ihr gerade verwendeter Dataset auch angezeigt wird:

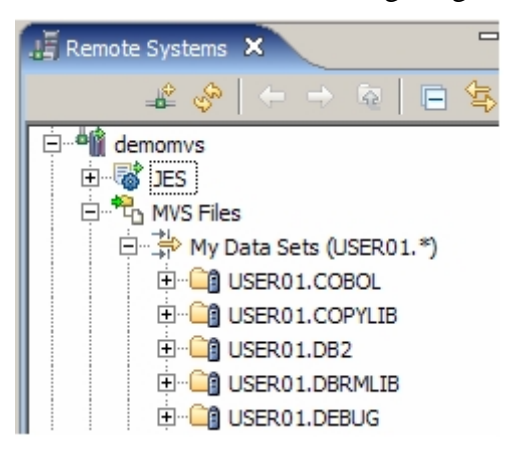

Wechseln sie in die "z/OS Projects"-Sicht zurück, Rechtsklick auf "hostProject[offline]" und Auswahl von "Work online". Diese Operation könnte eine Weile dauern, weil ihr lokaler Code mit dem entfernt liegenden Code verglichen wird.

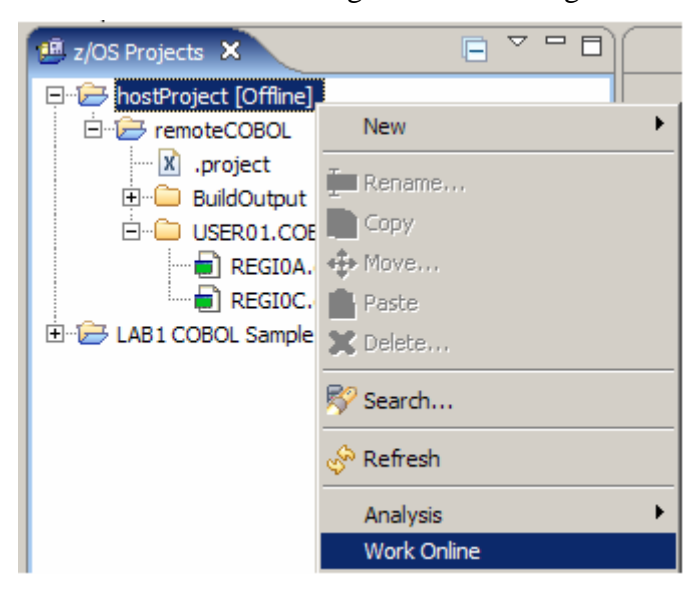

Erweitern sie "remoteCobol" und "PRAK<XXX>.WDZ\$NR6.COBOL". Es wird als Member dieses Datasets hier nur "REGI0A.cbl" angezeigt, weil dieser Member auf den Host hochgeladen werden muss. Ein Hochladen von "REGI0C.cbl" ist nicht erforderlich. Deshalb erscheint "REGI0C.cbl" auch nicht im Fenster.

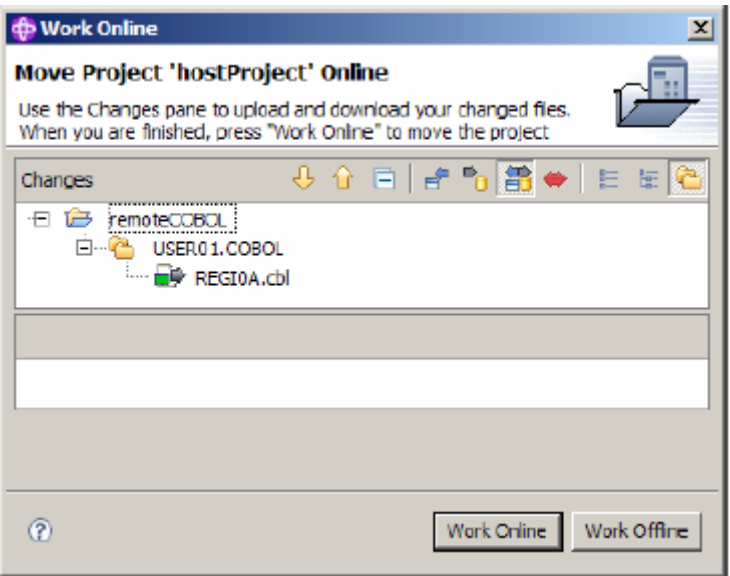

Klick auf "REGI0A.cbl" und sie werden die Änderung sehen, die sie offline getätigt haben.

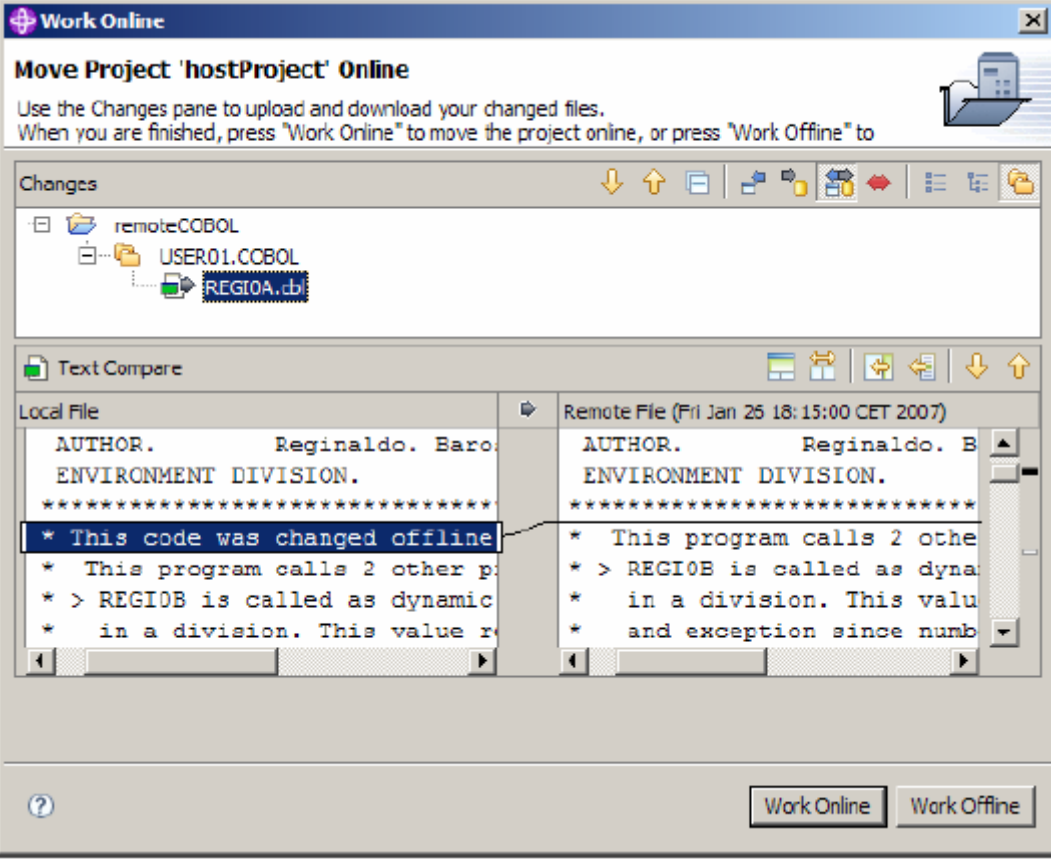

Rechtsklick auf "REGI0A.cbl" und Auswahl von "Upload":

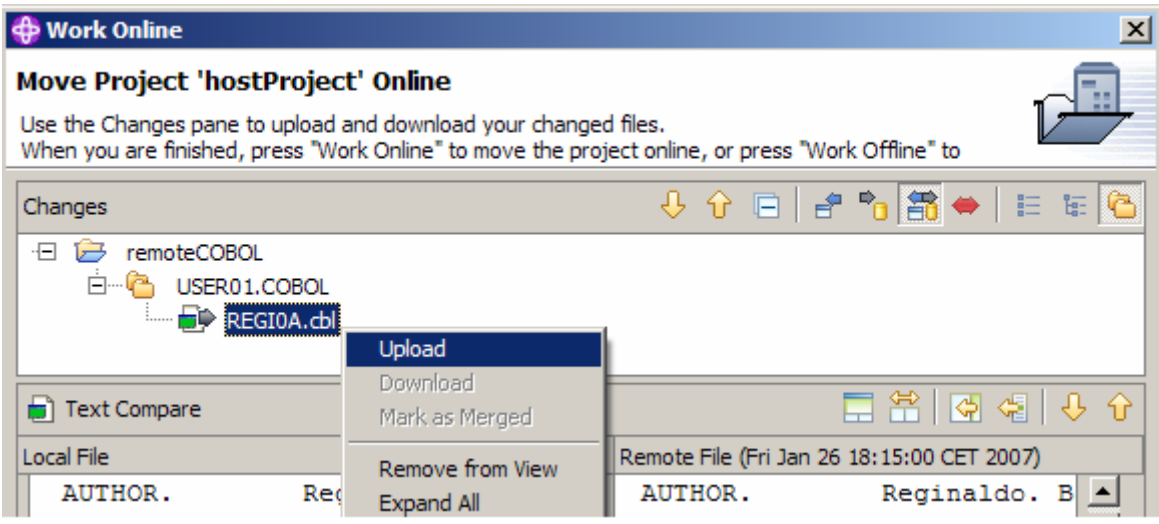

Ab sofort befinden sich die lokalen Änderungen auch auf dem Host.

Klick auf "Work Online".

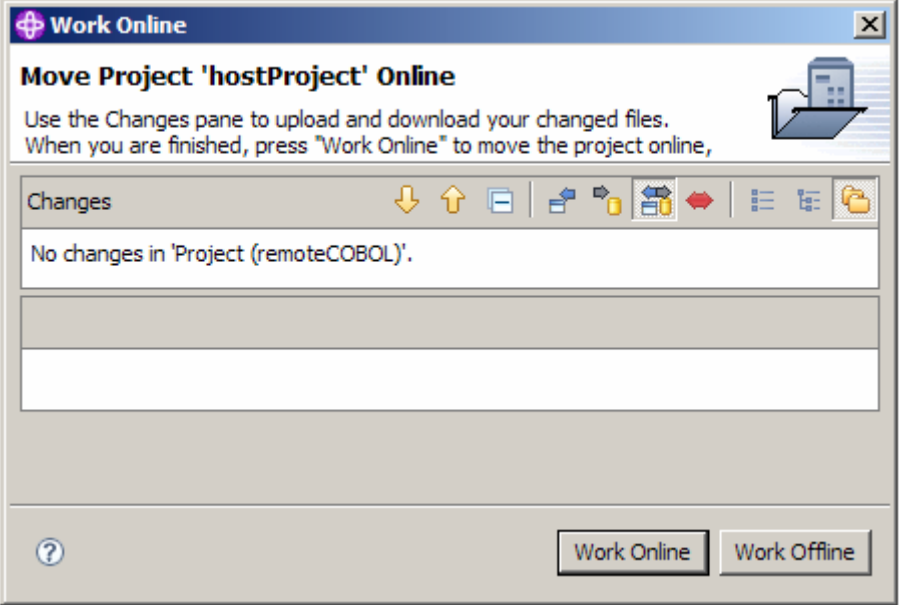

Jetzt können sie in ihrem MVS-Projekt wieder online arbeiten. Klicken sie doppelt auf "REGI0A.cbl" und sehen sie sich noch einmal die Änderungen an, die sie offline getätigt haben.

Schließen sie den Editor (Strg+F4).

## **3.4. TSO-Befehle**

Dieses Kapitel behandelt die TSO-Befehle-Feature von WDz. Nutzer können vom WDz aus ("Remote Systems"-Sicht), eine TSO-Sitzung starten. Sie können sogar mehrere TSO-Sitzungen starten und gleichzeitig geöffnet halten.

Unter Nutzung der "z/OS projects"-Perspektive und "Remote Systems"-Sicht ist sicherzustellen, dass die Verbindung zum z/OS-System aktiv ist.

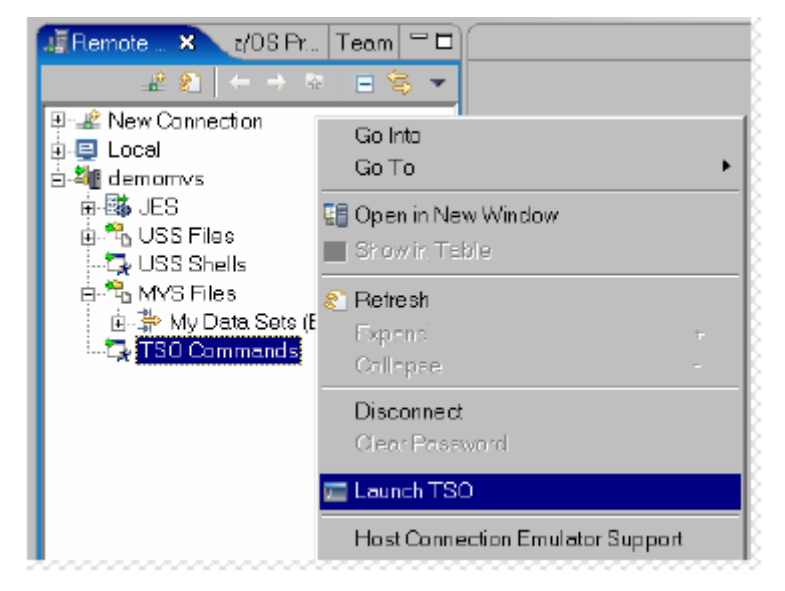

Rechtsklick auf "TSO Commands" und Auswahl von "Launch TSO".

Die "Remote Shell"-Sicht öffnet sich.

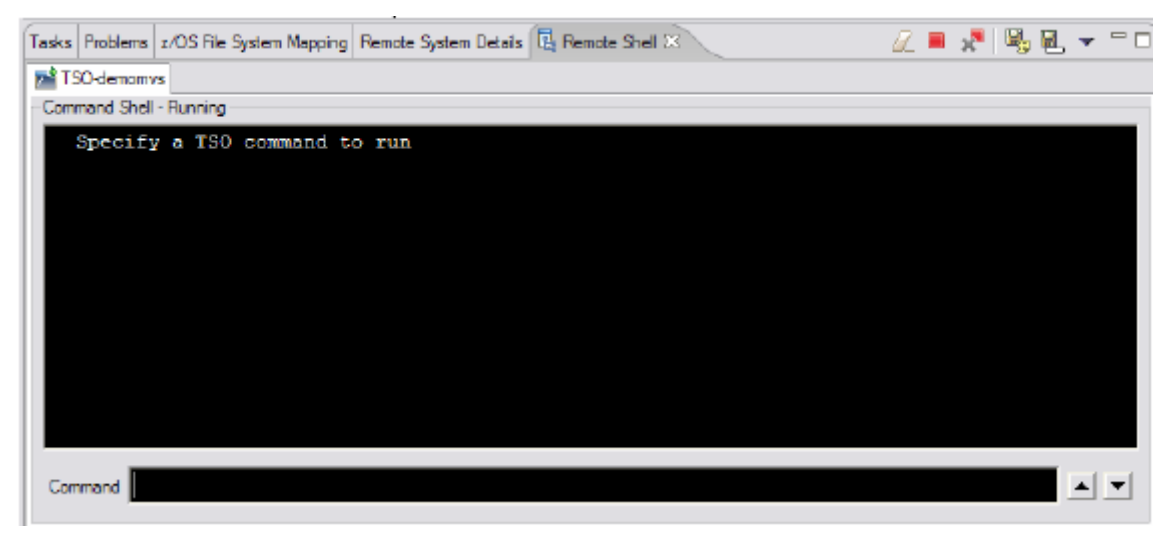

Sie können nun in die "Command"-Zeile der Registerkarte "TSO-demomvs" einen TSO-Befehl eingeben, wie z.B. den Befehl "time".

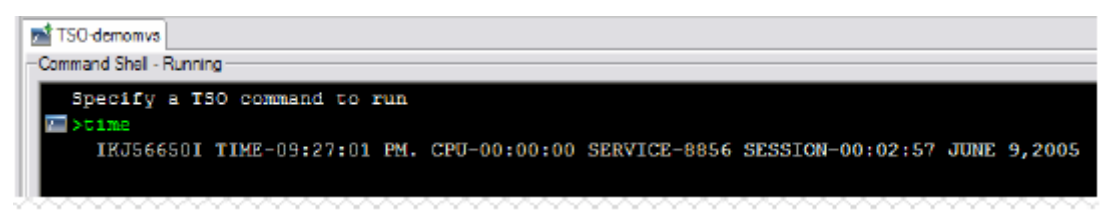

Sie können auch die Tastenkombination Strg+Leertaste verwenden, um so eine Liste der verfügbaren TSO-Befehle mit vorgegebenem Anfangsbuchstaben zu erhalten. Z.B. kann in die Kommandozeile (Command Line) "Li" eingegeben werden. Die Tastenkombination Strg+Leertaste öffnet eine Liste aller TSO-Befehle mit "Li" als Anfangsbuchstaben. Wählen sie aus der Liste (mittels Doppelklick) "LISTALC" aus.

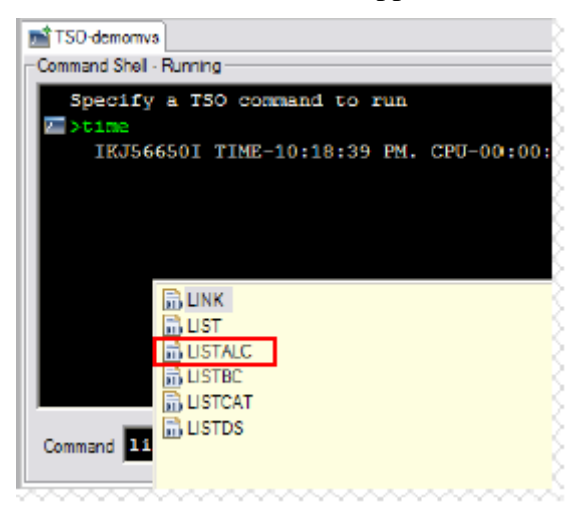

Starten Sie die Befehlsausführung durch Betätigung der Eingabetaste. Die Befehlsausgabe sieht ähnlich der nachstehenden Abbildung aus.

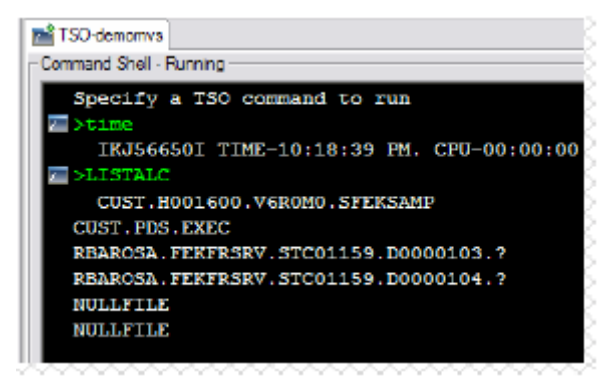

Sie können auch nachstehende Icons verwenden und durch Klick auf diese einige Funktionen aufrufen:

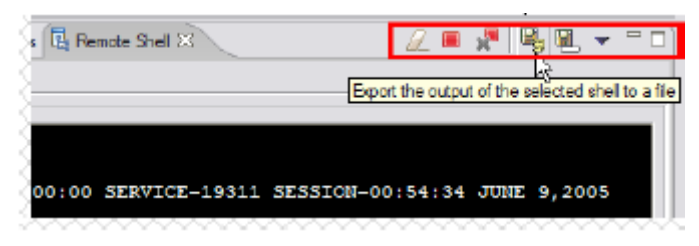

Rechtsklick auf ihre Verbindung "demomvs" in der "Remote systems"-Sicht und Auswahl von "Host Connection Emulator Support" vom Kontext-Menü. Sie werden mittels eines 3270- Emulators zum z/OS-System verbunden.

Vergrößern sie die Sicht, um den 3270-Black-Screen besser sehen zu können: Doppelklick auf den blauen Titel dieser Sicht "demomvs.hce".

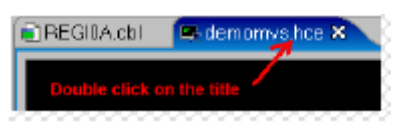

Vom benutzten z/OS-System abhängig wird der Screen etwa wie folgt aussehen:

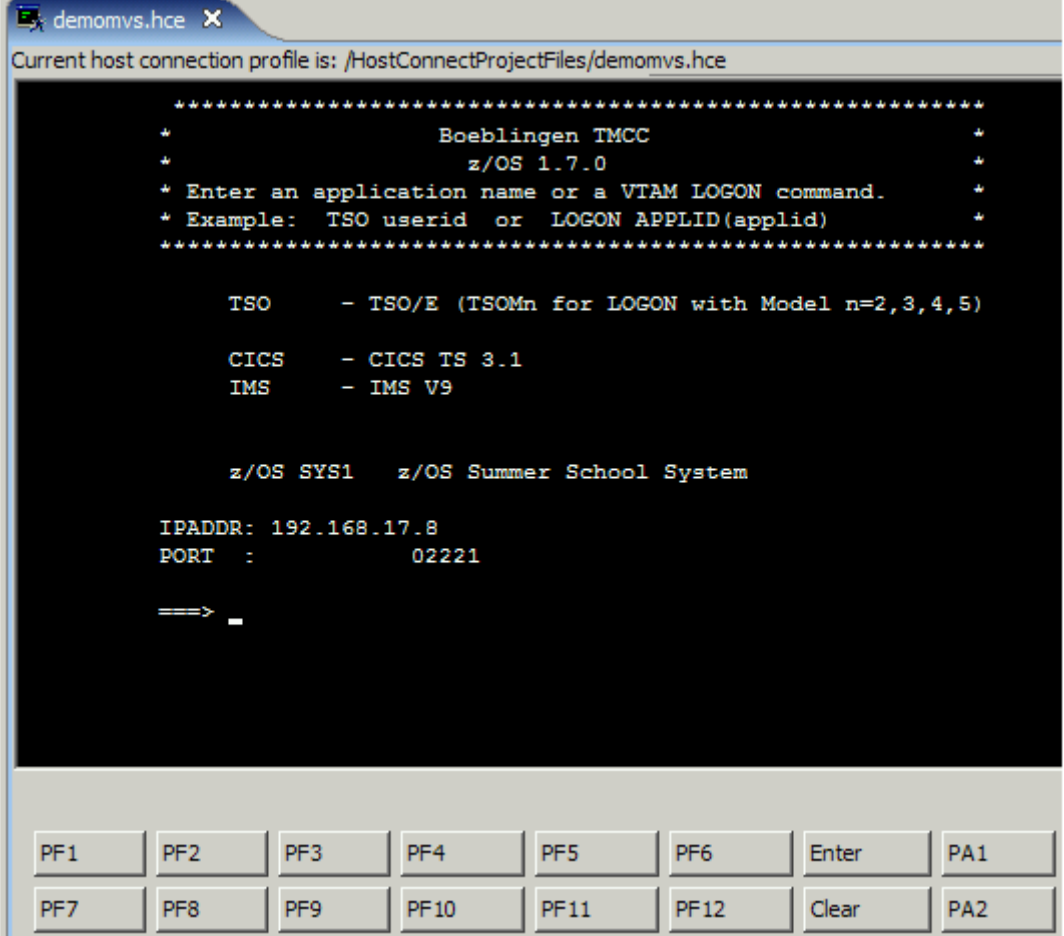

Alle PF-Tasten werden durch Buttons emuliert. Natürlich können sie auch eine Tastatur benutzen, auf der solche PF-Tasten vorhanden sind.

Sie können sich jetzt ins TSO einloggen (gewöhnlich durch die Eingabe von "L TSO" und die abschließende Betätigung der Eingabe-Taste). Folgen sie dabei den sich öffnenden Panels.

Benutzen sie ihren Mainframe-Login "PRAK<XXX>" und das dazugehörige Passwort.

Vergessen sie nicht, sich ordnungsgemäß auszuloggen, bevor sie das 3270-Emulator-Fenster wieder schließen.